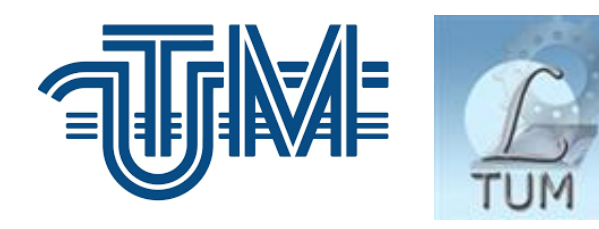

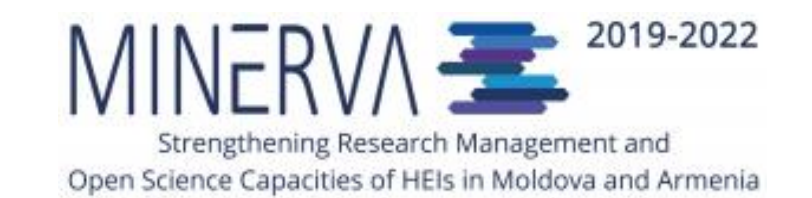

# Utilizarea softulului Zotero pentru gestiunea referințelor bibliografice Seminar de utilizare a platformelor Open Science în cadrul proiectului MINERVA (24-26 mai, 2022)

**Biblioteca Tehnico-științifică UTM, Serviciul Resurse Electronice Valentina Stratan** digital.library@lib.utm.md

- ⫸ **[Caracteristici Zotero](#page-2-0)**
- ⫸ **[Instalare](#page-5-0) [Zotero](#page-5-0)**[.](#page-5-0) **[Setarea preferințelor](#page-5-0)**
- ⫸ **[Organizarea bibliotecii în Zotero](#page-8-0)**
- ⫸ **[Colectarea înregistrărilor](#page-16-0)**
- ⫸ **[Abonarea la fluxuri RSS](#page-30-0)**
- ⫸ **[Căutarea simplă și avansată](#page-33-0)**
- ⫸ **[Adăugarea stilurilor de citare](#page-37-0)**
- ⫸ **[Crearea listelor bibliografice](#page-38-0)**
- ⫸ **[Generarea rapoartelor](#page-39-0)**
- ⫸ **[Utilizare Zotero în MS Word](#page-40-0)**
- ⫸ **[Utilizare plugin-uri Zotero](#page-46-0)**
- ⫸ **[Biblioteca online. Sincronizarea](#page-49-0) [datelor. Colaborarea cu utilizatorii Zotero](#page-49-0)**
- <span id="page-2-0"></span>**Zotero** este un instrument de gestionare a referințelor bibliografice. Caracteristici:
- ⫸ **Colectează** referințe și documente din: baze de date, site-uri web, alte software-uri de management bibliografic, fișiere PDF stocate pe hard disk;
- ⫸ **Organizează** și gestionează colecții, documente, etichete și căutări salvate;
- ⫸ **Generează** citări sau note în text și bibliografia unui document utilizând plugin-ul Word/LibreOffice/Google Docs;
- ⫸ **Sincronizează** biblioteca dvs. Zotero cu un cont online (Biblioteca web);
- ⫸ **Partajează** referințele bibliografice pe web prin colaborarea cu alți cercetători.

### Zotero # Caracteristici # De ce să alegem Zotero?

- Putem alege Zotero dintre softurile de management a referințelor, deoarece:
- ✔ Este un soft gratuit și *Open Source*;
- ✔ Este proiectat, întreținut și găzduit de cadre universitare;
- ✔ Identifică practic toate tipurile de documente care pot fi citate în cercetarea dvs.
- ✔ Funcțiile din Zotero sunt *ușor de însușit* de îndată ce *software*-ul a fost manipulat de mai multe ori.

Zotero utilizează "translatoare" pentru a detecta și importa date de pe site-uri web. Lista de translatoare (peste 600) <https://github.com/zotero/translators> Tipuri de site-uri web suportate de Zotero:

⫸ **Cataloagele web ale bibliotecilor** (Web OPAC).

Exemple: *Aleph, Amicus, BiblioCommons, Primo, Dynix, Encore, Mango, InnoPAC, SirsiDynix, TLC/YouSeeMore, Voyager, WorldCat.*

### ⫸ **Baze de date științifice**

Zotero importă date și, în multe cazuri fișiere PDF cu text integral, din cele mai populare baze de date științifice: *EBSCO, IEEEEXplore, JSTOR, Google Scholar, ProQuest, PubMed*, etc. De asemenea, are interoperabilitate cu renumiți editori de reviste: *Cambridge University Press, Oxford University Press, Project MUSE, ScienceDirect (Elsevier), SpringerLink, Taylor și Francis*, etc.

⫸ **Baze de date deschise pentru importare de metadate**: *COinS, Embedded RDF, Google/HighWire, unAPI, ș.a*.

⫸ **Site-uri individuale**: *Amazon* (în diferite țări), *New York Times* și *The Economist*, la *Mainichi Daily News* (Japonia), *Kommersant* (Rusia), *Spiegel Online* (Germania), ș.a.

## Instalare Zotero

### <span id="page-5-0"></span>**Descărcare → Instalare**:

⫸ Softul **Zotero** Standalone/desktop <https://www.zotero.org/download>

**<u> </u> ≥ Zotero Connector** - Extensiune pentru browser <https://www.zotero.org/download/connectors>

(Firefox, Google Chrome, Safari, Microsoft Edge)

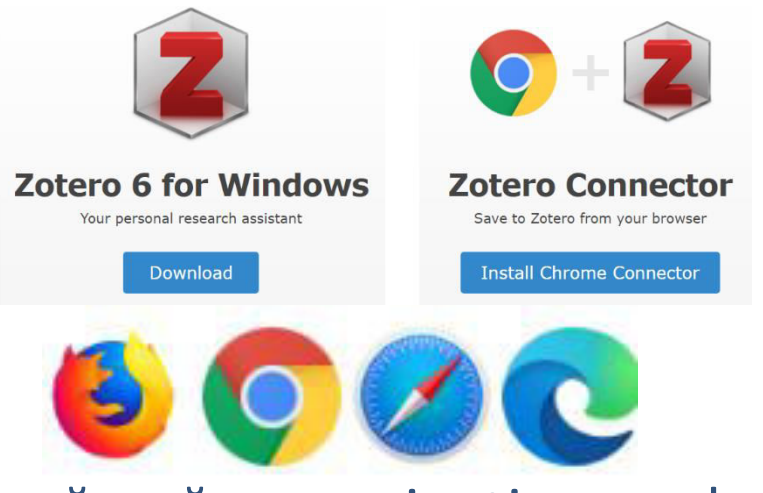

Conectorul Zotero detectează automat conținutul pe măsură ce navigați pe web și vă permite să salvați elemente în aplicația Zotero desktop.

### **Instalare**

⫸ Plugin-uri **Zotero** pentru *Word*, *LibreOffice* și *Google Docs*.

**Suport Zotero pentru dispozitive mobile** <https://www.zotero.org/support/mobile>

### Instalare

- ➀ Deschideți aplicația Zotero.
- ➁ Selectați din meniul **Editare** -> **Preferințe** -> **Citează** -> **procesoare Word**

➂ Alegeți (Re-)**Instalează suplimentul Microsoft Word** (*Microsoft Word Add-In)* ȘI/SAU Alegeți (Re-)**Instalează suplimentul LibreOffice**.

După instalare în MS WORD în bara de instrumente apare un meniu nou ZOTERO. Remarcă: Pentru ca plugin-ul să se poată conecta la biblioteca dvs. Zotero aplicația **Zotero** trebuie să fie deschisă.

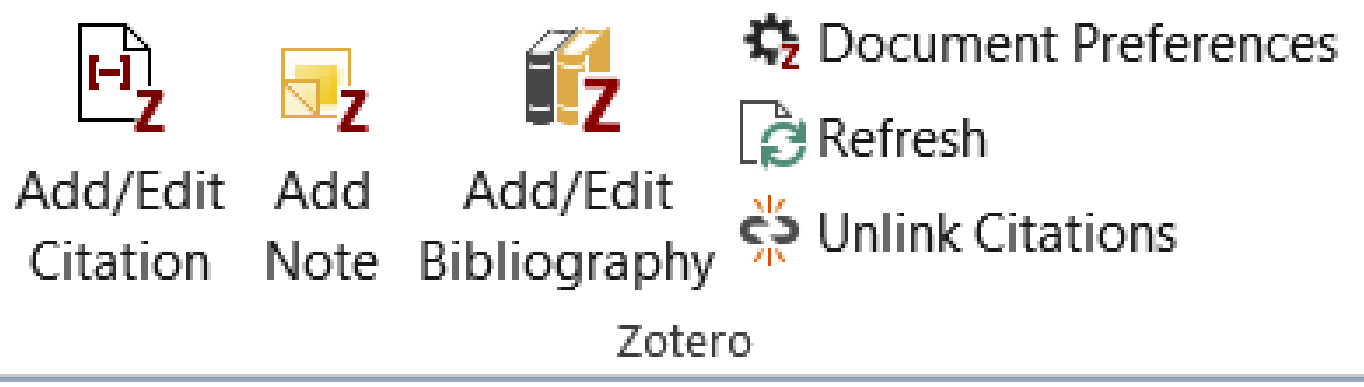

## Setări # Preferințe Zotero

### ⫸ Selectăm din meniul **Edit -> Preferences** (Interfața En)

### **Editare → Preferințe** (Interfața Ro)

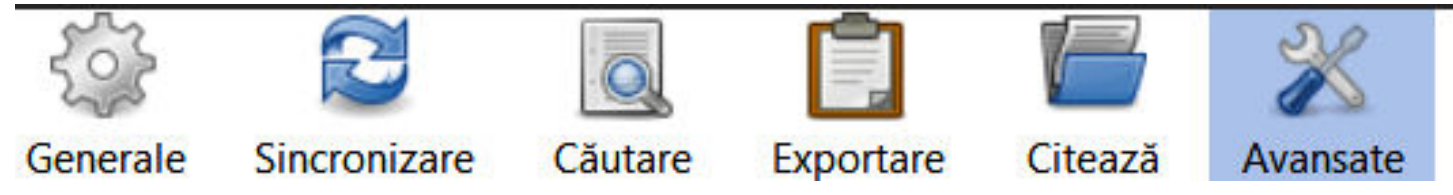

- Preferințe:
- ➲ **Generale**: Aspect și diverse setări;
- ➲ **Sincronizare**: Cont online, resetare etc.;
- ➲ **Căutare**: Index de fișiere PDF și statistici index;
- ➲ **Exportare**: Formatele și limba utilizate pentru citare rapidă;
- ➲ **Citeză**: Gestionați plugin-urile de procesor de text și stilurile bibliografice;

➲ **Avansate**: Setați: limba intefeței aplicației Zotero, locația datelor, comenzile rapide de la tastatură; verificați integritatea bazei de date; actualizați translatorii și stilurile de citare noi, etc.

## Organizarea bibliotecii în Zotero # Tipuri de înregistrări

<span id="page-8-0"></span>**Elementul de bază** (item) în Zotero este **înregistrarea** care reprezintă colecția de metadate care descriu elementul (referințele) și fișier(ul)/(ele) atașate.

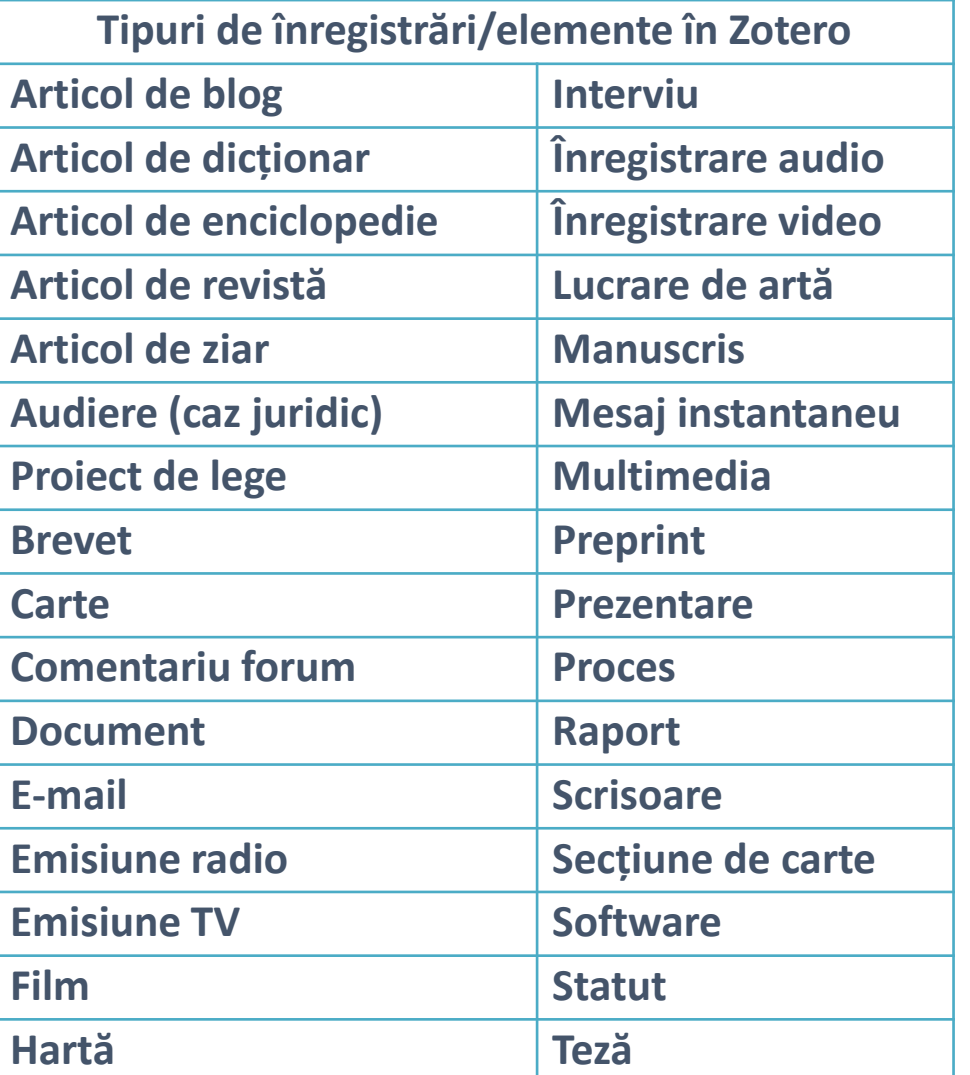

**Câmpuri/metadate generale, comune pentru tipurile de înregistrări**

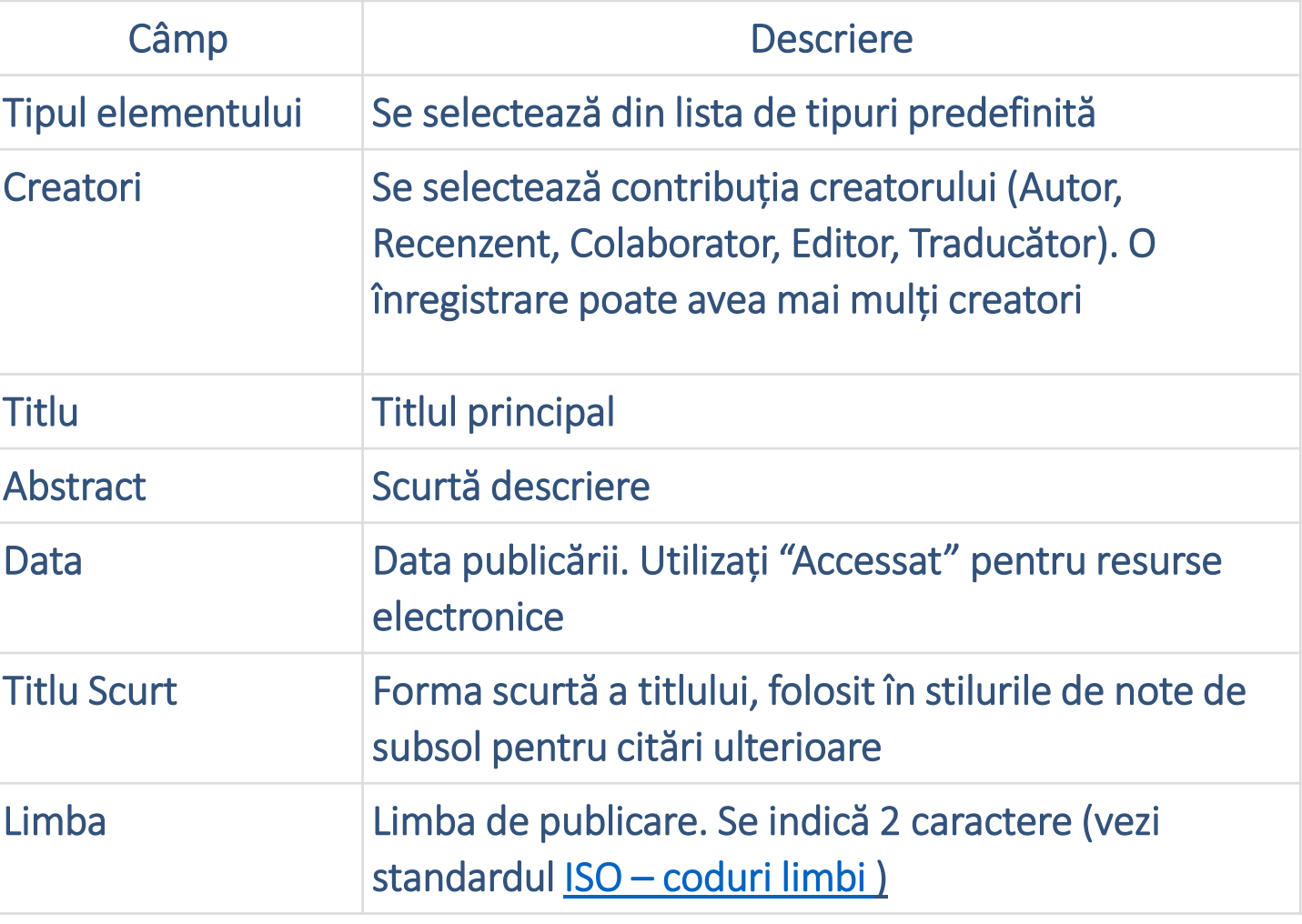

## Organizarea bibliotecii în Zotero # Colecții

- ⫸ Toate înregistrările Zotero se încadrează ierarhic în **Colecții**.
- ⫸ Colecția de nivel superior (rădăcina) este **Biblioteca mea** (**My Library**).
- ⫸ Colecțiile sunt organizate logic ca și dosarele din calculatorul dvs.
- ⫸ În colecții pot fi create **Subcolecții**.

⫸ O înregistrare poate fi în mai multe Colecții/Subcolecții la un moment dat, fără a fi nevoie să faceți copii ale ei.

➲ Zotero poate salva în cadrul înregistrărilor: informațiile bibliografice, link-uri către textul complet, fișiere atașate cu textul integral, etichete pentru organizarea conținutului, instantanee (*snaphot-uri*) ale paginilor, note asociate elementelor, de asemenea pot fi create și note independente.

Datele bibliotecii Zotero și fișierele atașate sunt stocate local. Calea de stocare o puteți modifica din meniul **Editare -> Preferințe -> Avansate ->** Clic ➦ fila **Fișiere și Dosare**

## Organizarea bibliotecii în Zotero # Interfața grafică

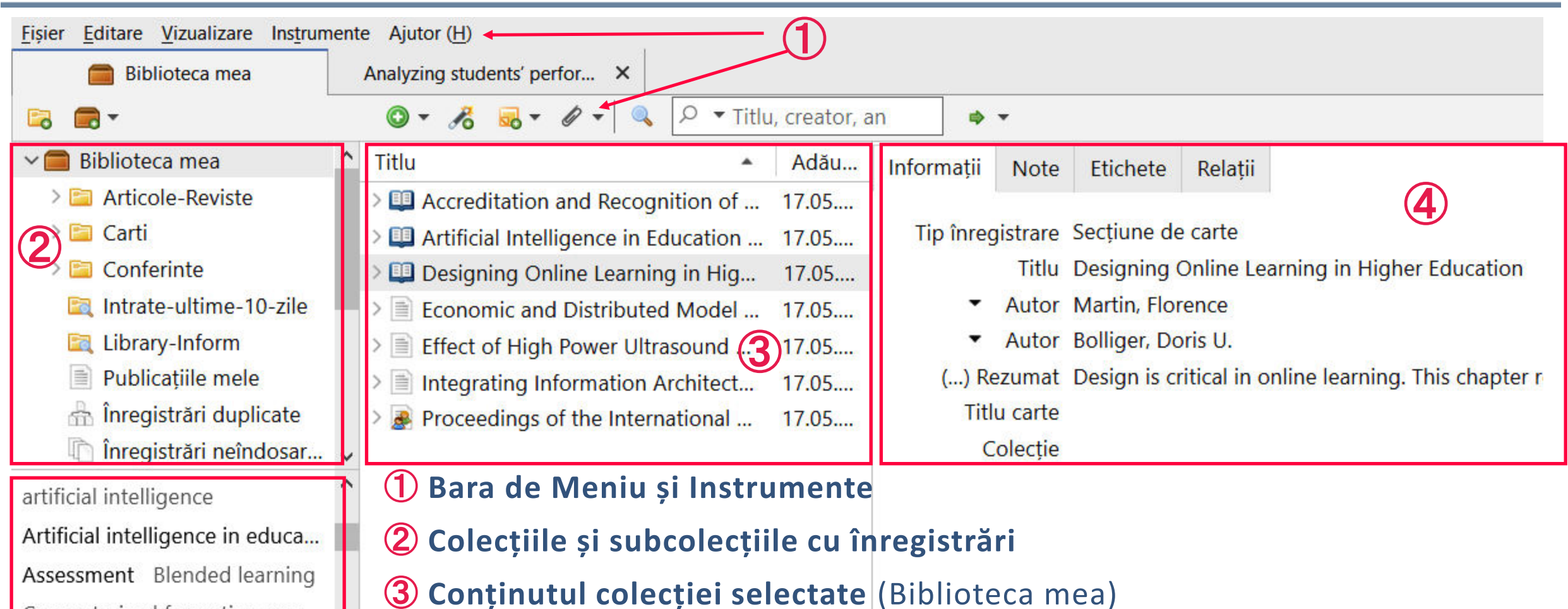

Computerized formative asse...

confabulation

Course design elements

- **Panoul informativ pentru înregistrarea selectată** (*Designing Online Learning)*
- **Etichetele asociate înregistrărilor**

# Organizarea bibliotecii în Zotero # Creare Colecții/Subcolecții

#### **Creare Colecții** ⫸ Clic dreapta ➦ **Biblioteca mea ->** Clic ➦ **Colecție nouă... ->** Introduceți numele colecției ➦ *Carti*

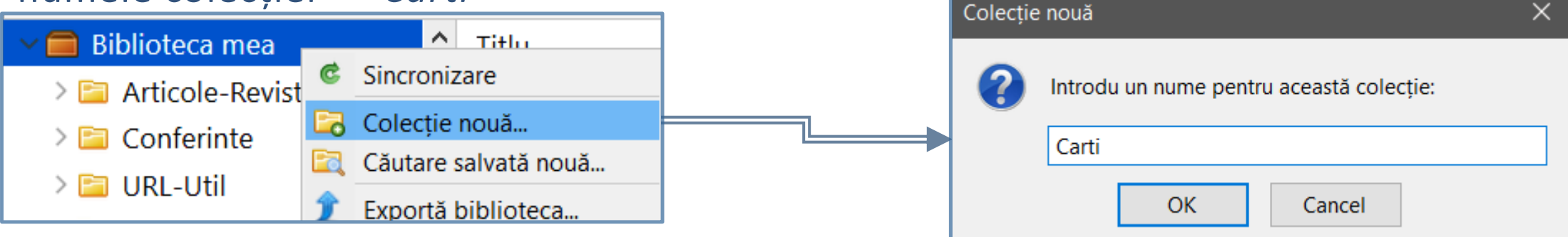

**Creare Subcolecții** ⫸ Clic dreapta ➦ **Colecția părinte** (*Carti*)-**>** Clic ➦ **Subcolecție nouă... ->**  Introduceți numele colecției ➦ *Springer* 

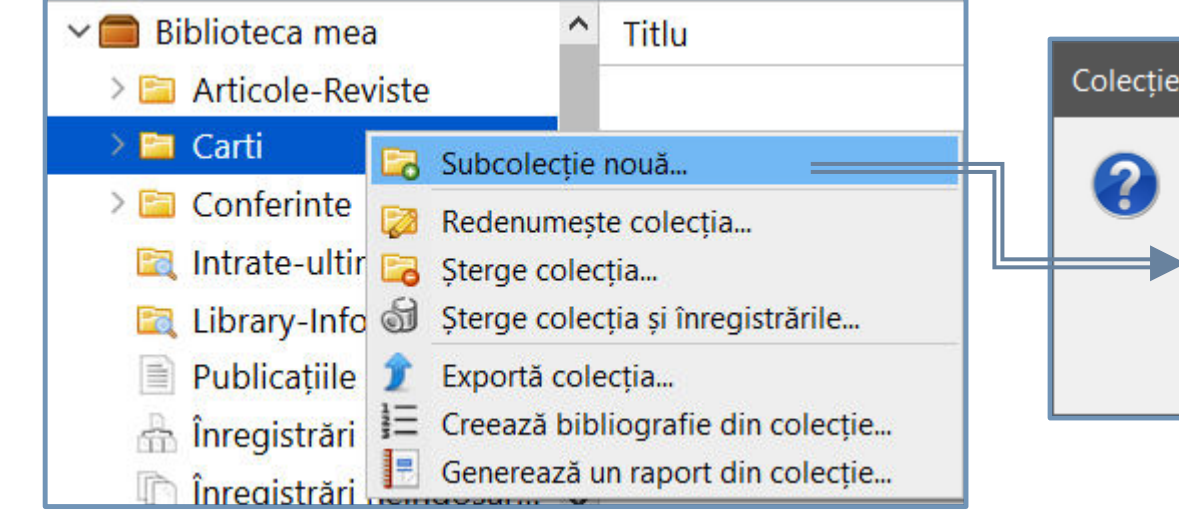

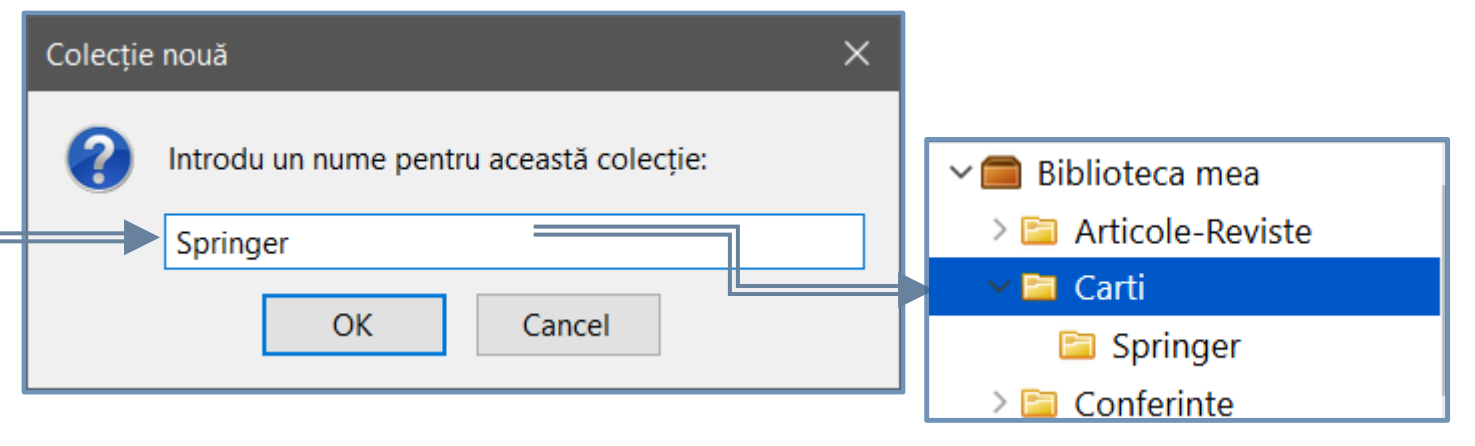

## Organizarea bibliotecii în Zotero # Etichete

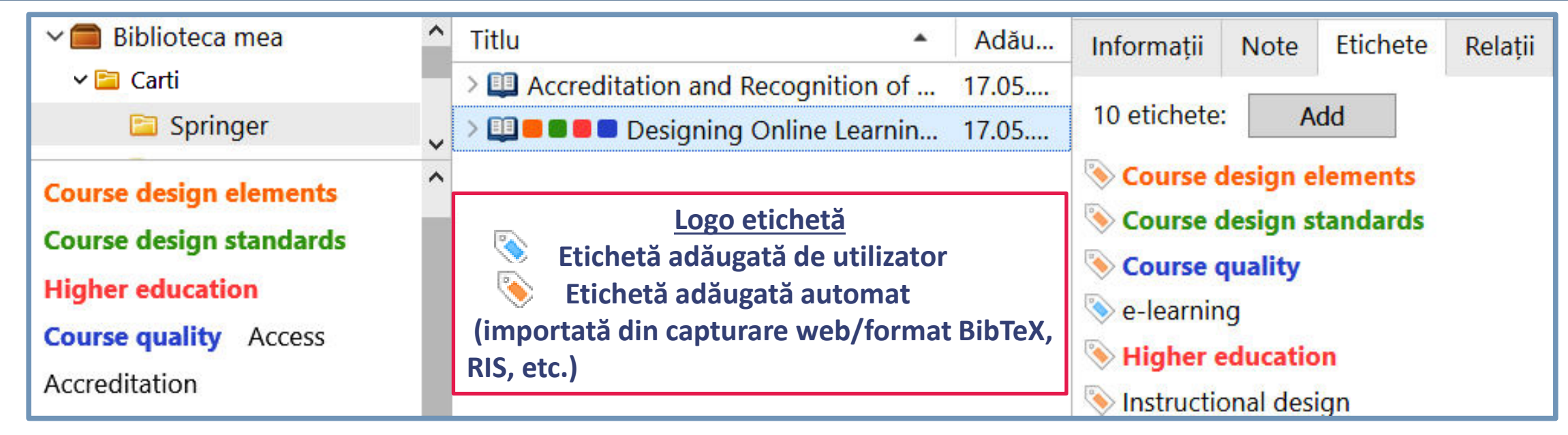

⫸ Puteți adăuga o etichetă la o înregsitrare din panoul de informații (coloana din dreapta) sau prin tragere una sau mai multe înregsitrări peste o etichetă existentă din coloana din stânga.

⫸ Pot fi evidențiate etichete din colecție prin atribuire de culoare pentru a fi mai ușor identificate.

#### **Clic dreapta** ➦ **etichetă -> Stabilește culoare...**

⫸ La importare din altă bază de date putem include/exclude etichetele asociate înregistrărilor. **Remarcă**: Etichetele șterse din panoul de etichete va elimina aceste etichete din toate înregsitrările cu care au fost legate.

### Organizarea bibliotecii în Zotero # Note

#### **Crearea unei note atașate la o înregistrare**

⫸ Selectați ➦ elementul (Ex. *Effect of High Power Ultrasound* ...) **->** Clic ➦ butonul **Notă Nouă ->** Selectați ➦ **Adaugă notă copil** SAU ⫸ Clic ➦ fila **Note** (coloana din dreapta) **->** Clic ➦ butonul

**Adăugă**. O notă va fi creată ca un atașament la element, iar la fila **Note** va apărea un editor. Textul este salvat în timpul editării.

**Remarcă**: Zotero va importa automat informații dintr-o sursă web în notele unei înregistrări.

**Notele independente** nu sunt direct legate de niciun element din biblioteca dvs. și vor apărea în lista de elemente.

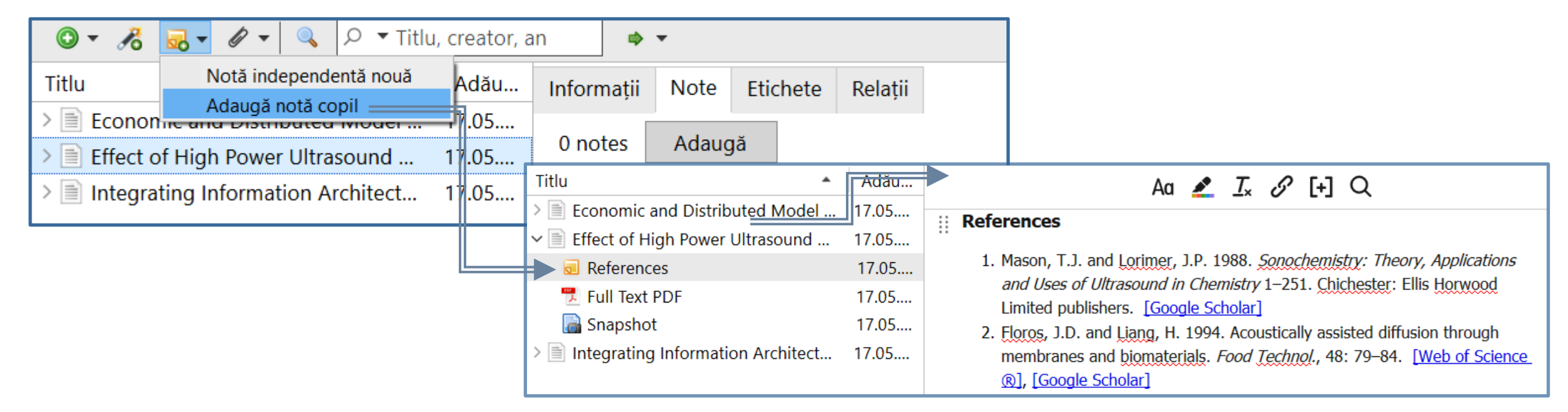

### Organizarea bibliotecii în Zotero # Legături #1

- Sugestii despre modul în care puteți utiliza legăturile între înregistrările din biblioteca dvs. :
- ✔ Legați capitolele cărții la volumul de carte
- **► Legați recenzii de carte la cartea revizuită**
- ✔ Legați diferite versiuni ale unei lucrări (de exemplu, conectarea unei prezentări de la conferință cu articolul publicat în materialele conferinței)
- ✔ Legați elemente asociate din diferite colecții
- ✔ Legați elemente care formează părți ale unei singure lucrări (ex. articole dintr-o serie)
- ✔ Legați elemente care au subiecte comune în câmpurile: *Abstract* și *Note*.

**Remarcă**: Atunci când legați elementul **A** cu **B**, va fi în mod automat legat **B** de **A**.

## Organizarea bibliotecii în Zotero # Legături #2

➀ Selectați înregistrarea pentru care veți crea legături

➁ Clic ➦ **Relații** (în panoul informativ)

➂ Clic ➦ **Adăugă**. Se deschide o casetă în care navigați/căutați înregistrarea cu care veți face legătura

### ➃ Selectați înregistrarea, clic ➦ OK.

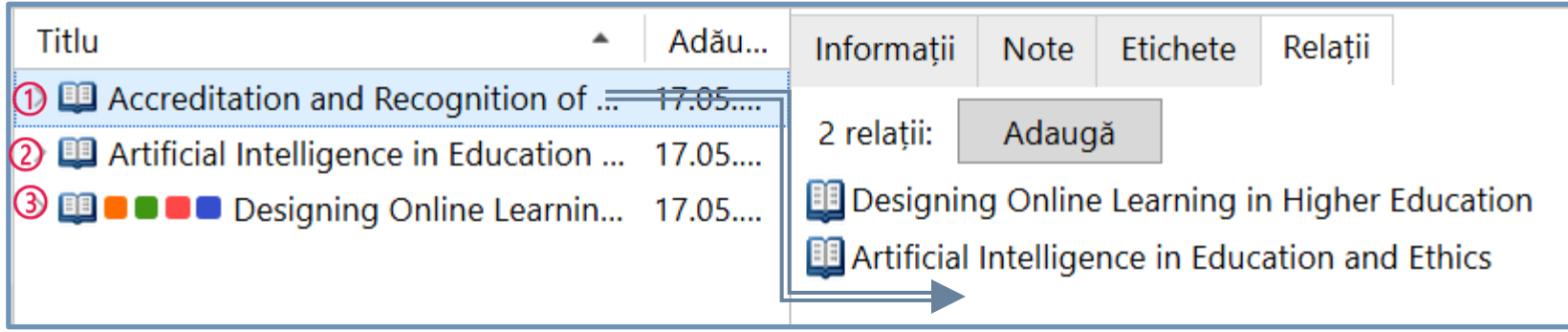

Ex. Aici au fost unite între ele capitolele de carte:

➀ **Accreditation and Recognition of ...**  CU ➁ **Artificial Intelligence in Education and Ethics** ȘI ➂ **Designing Online Learning in Higher Education** 

**E** Respectiv automat s-a făcut legătura

➁ CU ➀ȘI ➂ CU ➀

**Remarcă**: Pot fi legate înregistrări localizate î diferite colecții, astfel se poate face saltul la înregistrarea legată

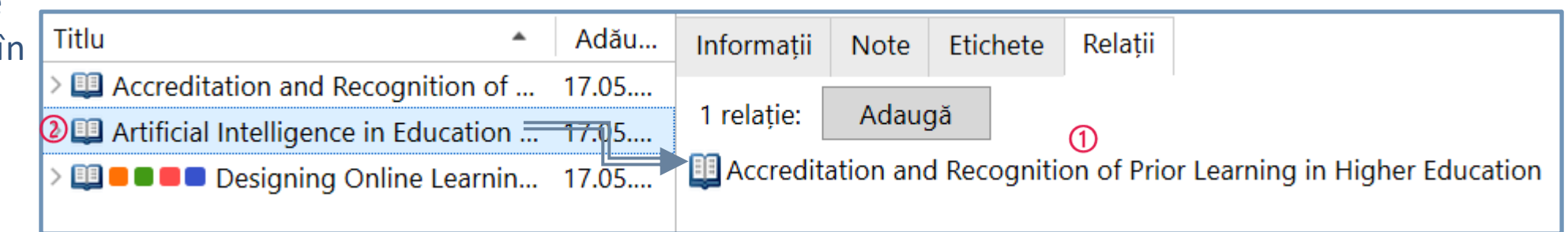

### Colectarea înregistrărilor # Zotero Conectori

<span id="page-16-0"></span>**Zotero Connector (ZC)** reprezintă o extensie pentru browser (*Firefox, Google Chrome, Safari, Microsoft Edge*) care vă permite să adăugați înregistrări în biblioteca dvs. Zotero prin clic pe butonul **ZC** din browser-ul curent.

➲ Imaginea butonului poate varia în funcție de conținutul paginii web.

#### **Salvarea prin ZC**

➲ Clientul **Zotero desktop** trebuie să fie deschis înainte de a salva datele cu **ZC**.

➲ Dacă **Zotero desktop** este închis, conectorul Zotero va salva în Biblioteca Zotero web din contul creat pe [https://www.zotero.org.](https://www.zotero.org/)

Setarea autorizării **ZC** pentru salvarea automată în biblioteca online poate fi modificată din **Opțiuni de configurare** (clic dreapta ➦ **ZC**).

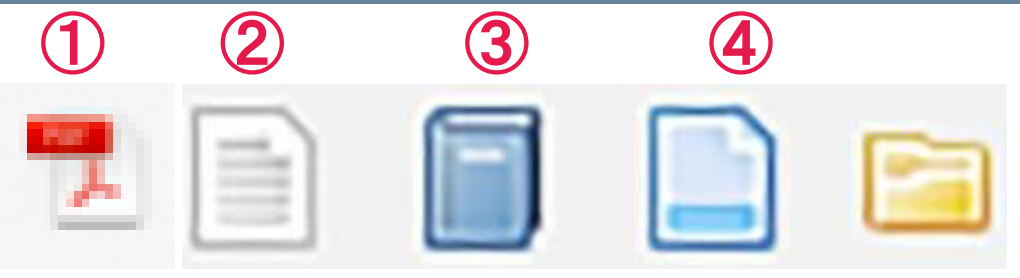

➀ **ZC** detectează un fișier PDF din care va extrage metadate.

➁ **ZC** nu detectează tipul de conținut de pe site. Se va importa metadatele despre pagina web, dar va trebui să completați majoritatea informațiilor despre sursa importată.

➂ **ZC** detectează o carte.

➃ **ZC** recunoaște tipul sursei din metadate. Această pictogramă va apărea pentru: articole din reviste.

➄ **ZC** recunoaște mai multe surse pe o singură pagină. Veți putea alege un set de înregistrări pe care le veți importa dintr-o listă de surse.

## Colectarea înregistrărilor # Anexare automată de fișiere

Puteți configura preferințele de fișiere atașate la importarea înregistrărilor prin **Zotero Connector (**ZC**)**  ⫸ **Selectați** din meniul ➦ **Editare** -> **Preferințe** -> **General** Zotero va importa un **snapshot** (instantaneu) al paginii web și/sau **textul integral** asociat înregistrării importate de **ZC** (acestea apar ca fișiere atașate).

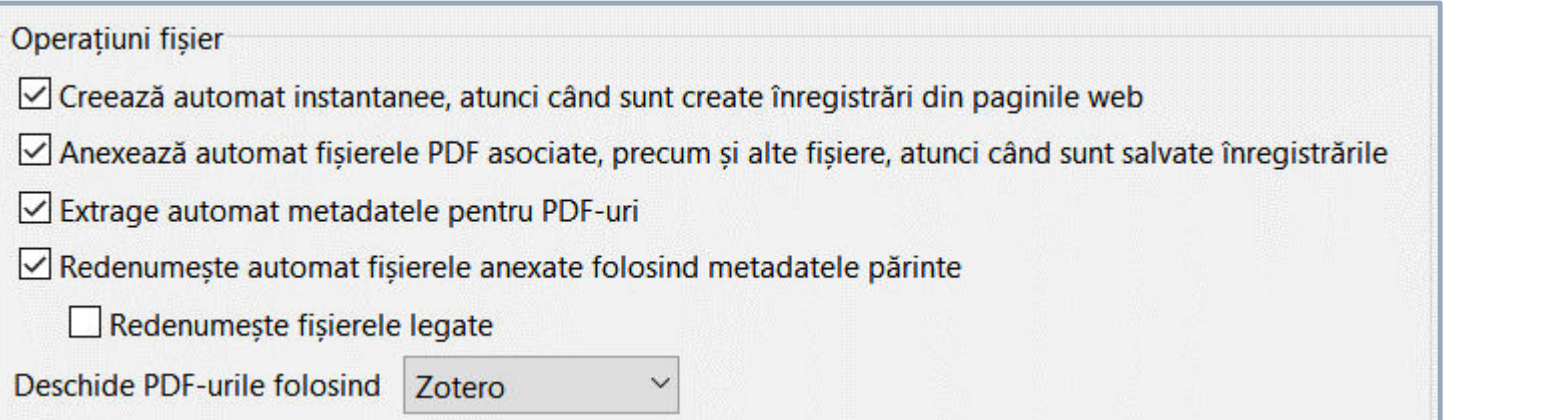

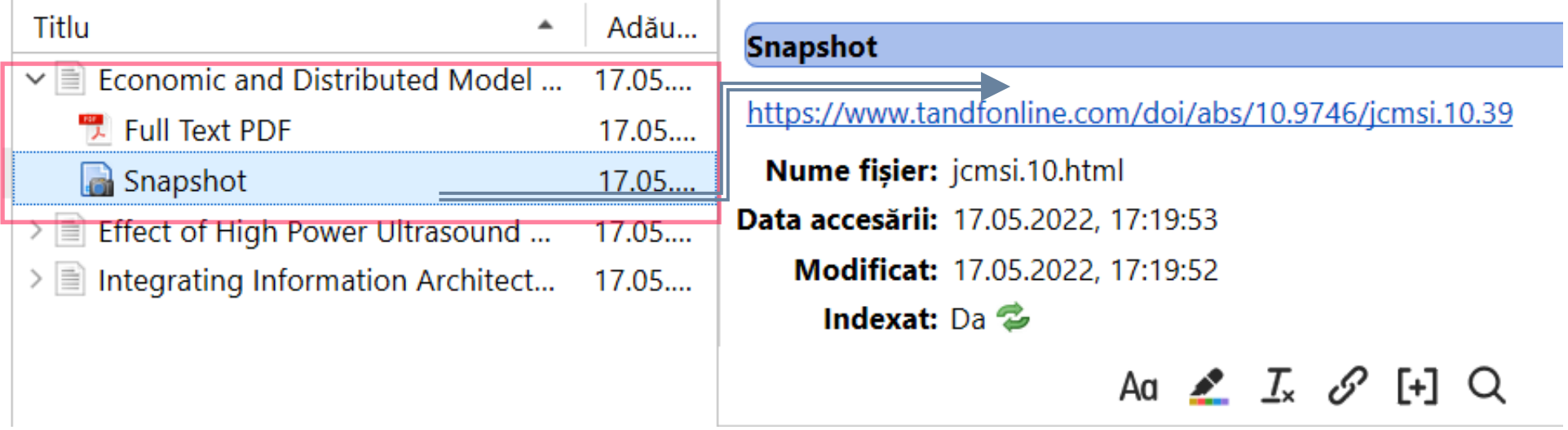

### Colectarea înregistrărilor # Zotero Connector # fișier PDF #1

⫸ Salvarea automată a fișierului PDF se face dacă platforma este compatibilă cu **Zotero Connector**. PDF-ul va fi salvat în **Biblioteca Zotero**, implicit în colecția/subcolecția deschisă curent. ⫸ Salvarea ulterioară, în acest caz Zotero utilizează **[https://unpaywall.org](https://unpaywall.org/)** pentru a prelua accesul deschis la ⫸ **Ex**. Zotero Connector pentru PDF, dacă acesta există. articolul **From individual**  ➲ Clic dreapta ➦ înregistrarea pentru care doriți colectarea PDF-ului **scientific vizibility** ... de pe ➲ Selectați ➦ **Găsește PDF disponibil <https://akjournals.com/>** nu a importat fișierul PDF, din cauza A https://akjournals.com/configurable/content/journals\$002f11192\$002f45\$002f1\$002farticle-p55.x... **■** C  $\overrightarrow{A}$ accesului restricționat. **Scientometrics** La solicitarea operației Găsește Saving to BIB PDF disponibil, fișierul a reușit să Volume/Issue: Volume 45: Issue 1  $\equiv$  From individual scientific visibility to collective fie importat în Biblioteca Zotero, X PDF cu acces liber fiid găsit în acces deschis pe From individual scientific visibility to collective compe **B** Snapshot **https://link.springer.com/** example of an academic department in the social sciences From individual scientific visibility ... 18.05.... Tip înregistrare Articol de revis Authors: R. Coronini<sup>1</sup> and V. Mangematin<sup>2</sup> Snapshot  $18.05...$ Titlu From individual Text complet  $18.05...$ Pages: 55-80 Găsește PDF-uri disponibile  $\times$ **Online Publication Date: 26 Jul 2006** Publication Date: 01 May 1999 1 PDF-uri adăugate **Article Category: Research Article** DOI: https://doi.org/10.1007/bf02458468 Închide **Restricted access PDF Item** From individual scientific visibility to ... Text complet

### Colectarea înregistrărilor # Zotero Connector # fișier PDF #2

Implicit, **Zotero Connector** importă un PDF cu numele fișierului din pagina web.

Puteți redenumi fișierul :

- ➀ Clic dreapta ➦ fișierul PDF
- ➁ Selectați ➦ *Redenumeste Fișier din metadatele părinte.*

Zotero schimbă numele conform formatului: **[Autor] - [an] - [titlu].** 

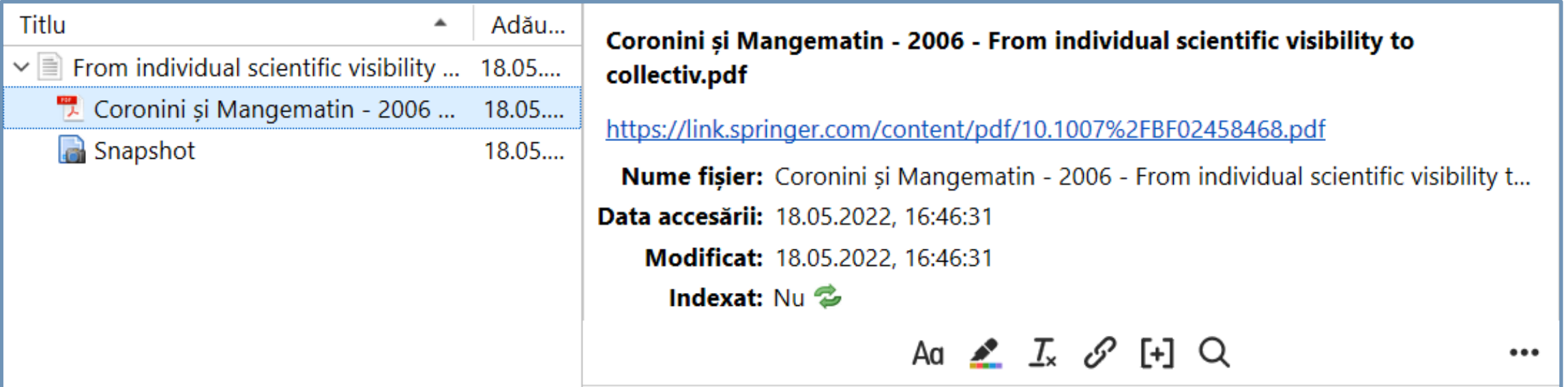

## Colectarea înregistrărilor # Zotero Connector # Set de înregistrări

➀ Filtrarea articolelor cu subiectul *Computer science* din Revista *Design Science* [\(https://www.cambridge.org](https://www.cambridge.org/) ) ➁ Clic ➦ **Zotero Connector** 

➂ Selectăm articolele care dorim să fie importate în **Biblioteca mea** (Zotero)

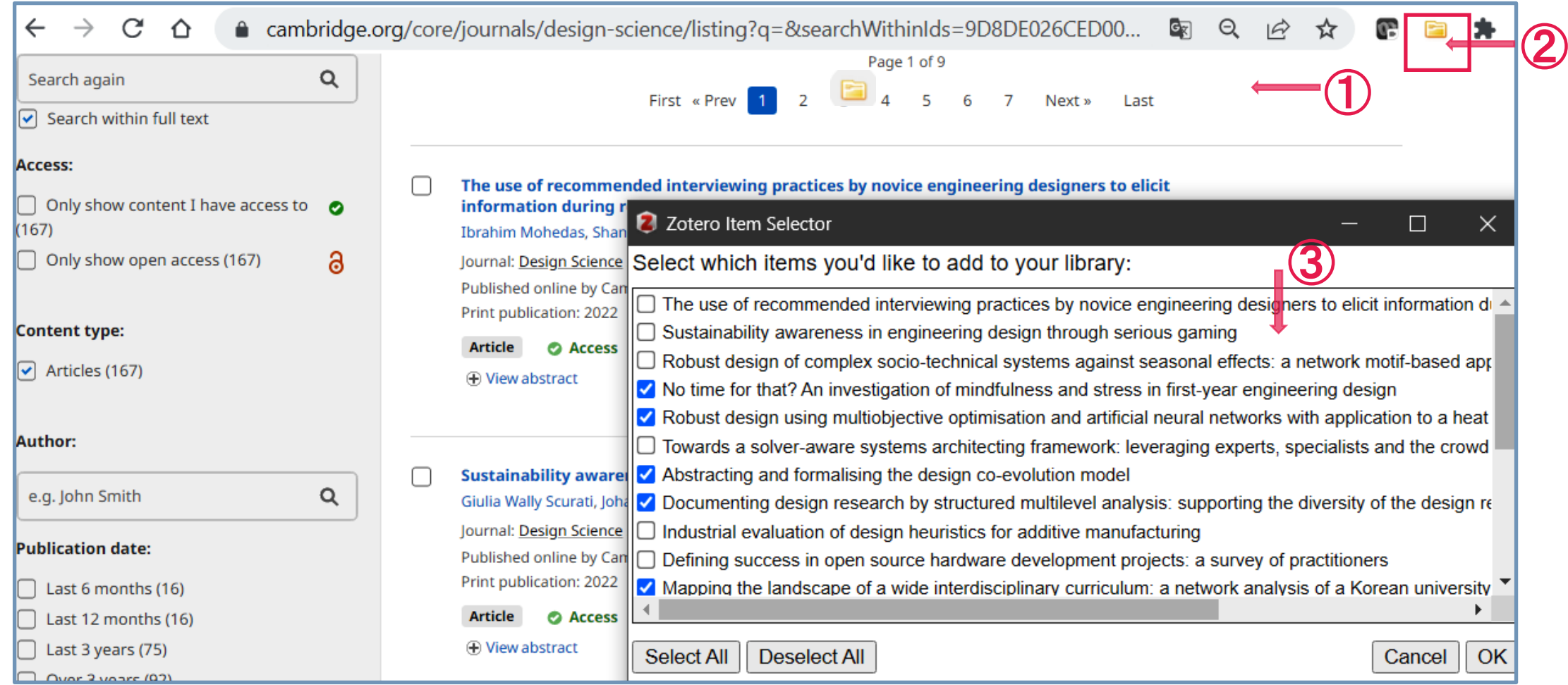

## Colectarea înregistrărilor # Zotero Connector # Pagina web #1

○ Ex. Salvarea paginii web cu rezultatele căutării pe <https://link.springer.com/> Criteriul de selecție: **Content Type**=" [Journal](https://link.springer.com/search?facet-discipline="Business+and+Management"&showAll=false&facet-sub-discipline="Business+Strategy/Leadership")" **AND Discipline**=" [Business and Management](https://link.springer.com/search?showAll=false&facet-sub-discipline="Business+Strategy/Leadership"&facet-content-type="Journal")" **AND Subdiscipline**=" [Business Strategy/Leadership](https://link.springer.com/search?facet-discipline="Business+and+Management"&showAll=false&facet-content-type="Journal")"

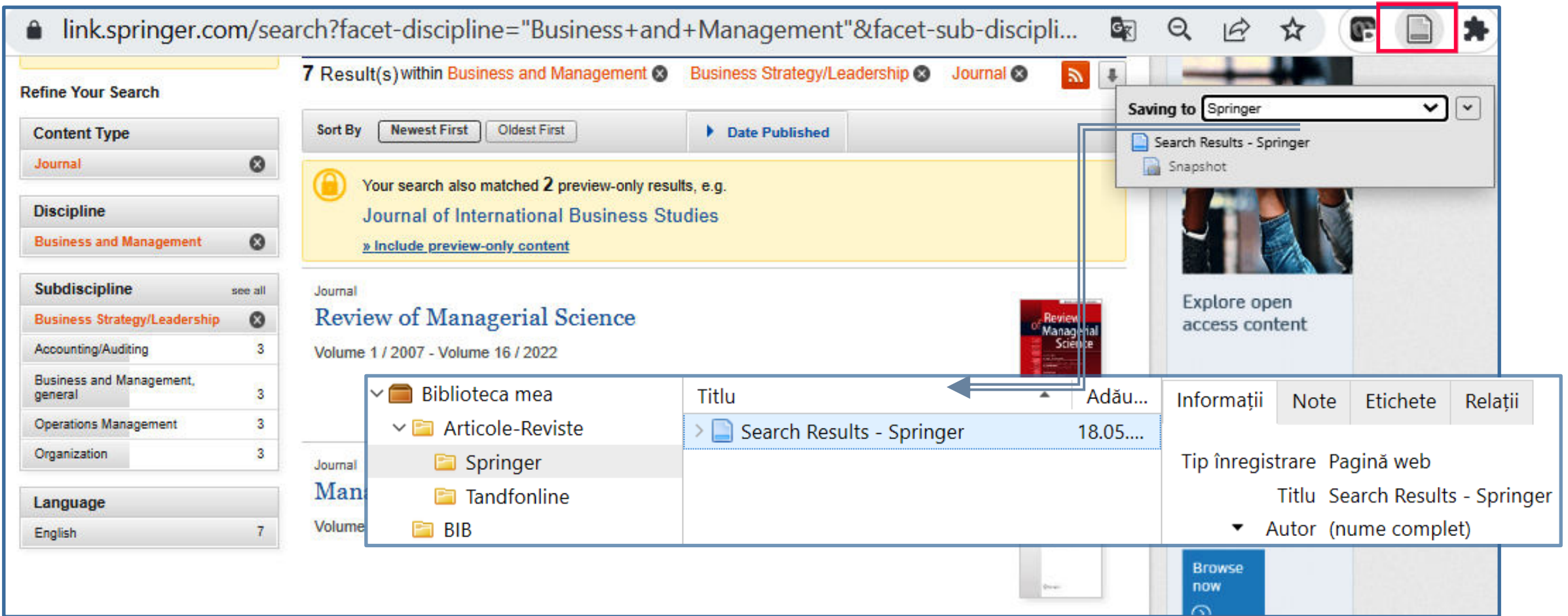

## Colectarea înregistrărilor # Zotero Connector # Pagina web #2

➲ Pagina web cu filtrarea celor mai citate articolele din revista **[Journal of Applied Economics](https://www.tandfonline.com/journals/recs20) ►**<https://www.tandfonline.com/> salvată în Colecția **Tandfonline** în Zotero*https://www.tandfonline.com/*

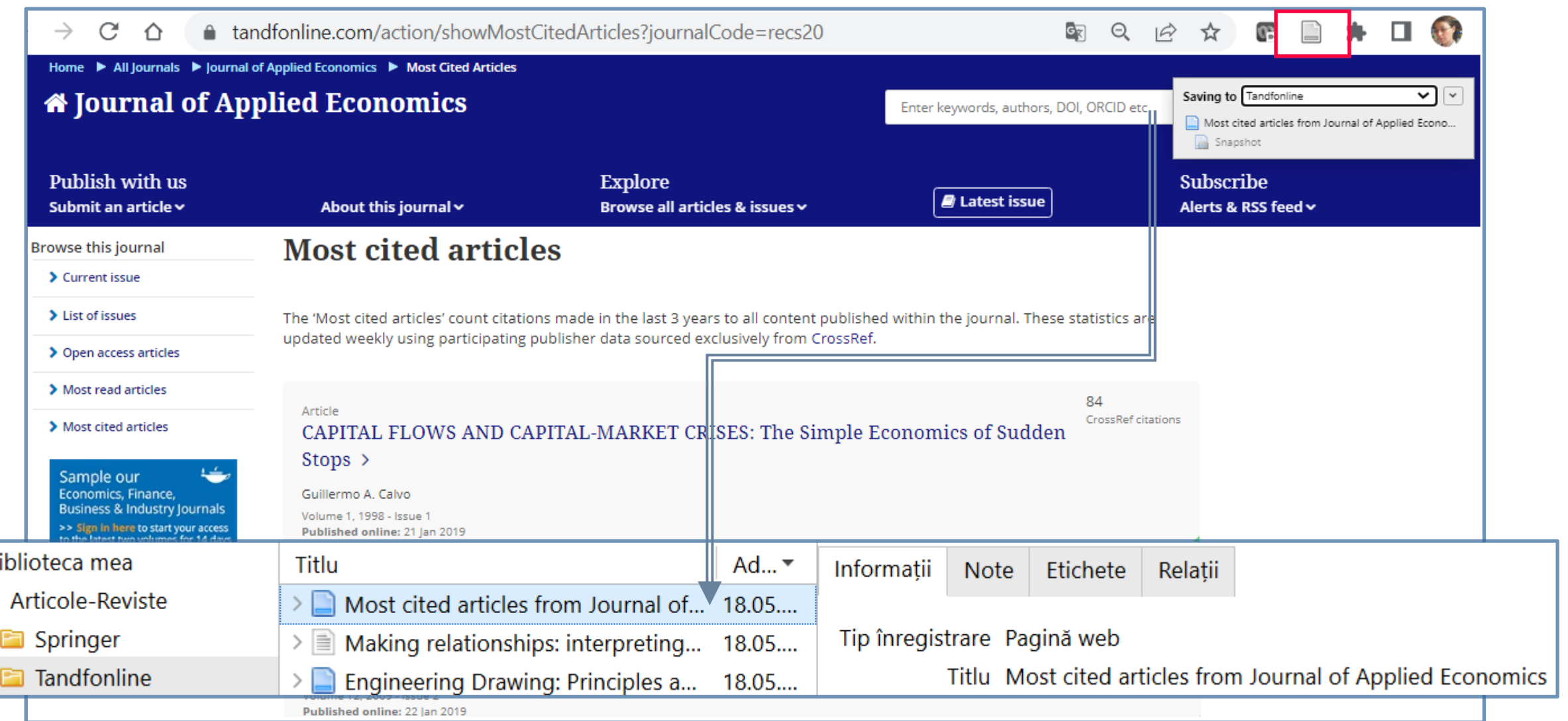

# Colectarea înregistrărilor # Importare din format bibliografic

**i≥ Zotero** poate importa datele bibliografice stocate într-o varietate de formate standardizate utilizate de baze de date și instrumente de gestionare a referințelor. Cele mai cunoscute formate sunt RIS, BIB(la)Tex și MODS.

Alte formate puteți vedea [https://www.zotero.org/support/import\\_formats](https://www.zotero.org/support/import_formats).

### ➲ **Importare automată**

În mod implicit, **Zotero Connector** vă oferă să importați fișiere bibliografice BIB, RIS, atunci când le deschideți în browser. Puteți dezactiva această caracteristică sau puteți gestiona siteurile din care sunt importate datele aici.

➲ **Importare din fișier salvat în calculator sau din** *Mendeley Reference Manager* 

⫸ Selectați din Zotero Desktop ➦ meniul **Fișier** → **Importă**…

◉ **Alegeți un fișier (BibTex, RIS, Zotero RDF, etc. )** SAU

 ◎ **Mendeley Reference Manager (online)** [Se cere logarea în contul Mendeley pentru a efectua importul. Parola din Mendeley nu este stocată de Zotero].

⫸ Pot fi importate înregistrări și din alte softuri de management a referințelor.

⫸ Vedeți Instrucțiuni privind detaliile de: [Importare](https://www.zotero.org/support/kb/mendeley_import) [Înregistrări din](https://www.zotero.org/support/kb/mendeley_import) [Mendeley](https://www.zotero.org/support/kb/mendeley_import), [Importare](https://www.zotero.org/support/kb/importing_records_from_endnote)  [Înregistrări din](https://www.zotero.org/support/kb/importing_records_from_endnote) [EndNote.](https://www.zotero.org/support/kb/importing_records_from_endnote)

### Colectarea înregistrărilor # Importare RIS din Primo-Web OPAC #1

⫸ **Ex**. Exportarea metadatelor cu formatul MARC în fișierului RIS din catalogul web partajat [http://primo.libuniv.md](http://primo.libuniv.md/) al bibliotecilor universitare din RM. Fișierul RIS este salvat pe sta

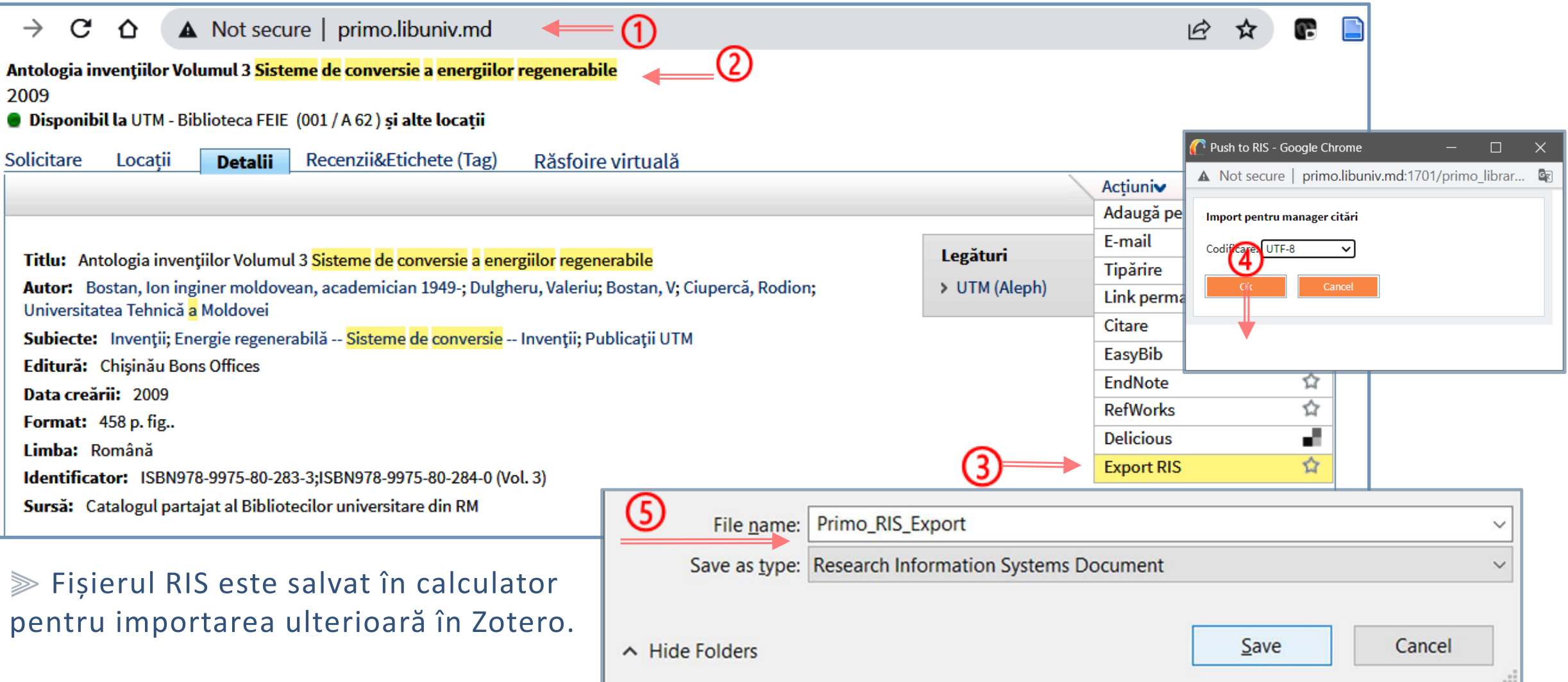

### Colectarea înregistrărilor # Importare RIS din Primo-Web OPAC #2

⫸ **Ex**. Importarea fișierului **RIS** în **Biblioteca Zotero**.

⫸ Selectați din Zotero Desktop ➦ meniul **Fișier** → **Importă**… → ◉ Alegeți un fișier (BibTex, **RIS**, Zotero RDF, etc.) → **Next** → Selectați fișierul **Primo\_RIS\_Export.ris** → **Open** → ◉ **Copiază fișierul în dosarul de stocare locală** → **Next** → **Finish** 

⫸ Metadatele din înregistrarea exportată din Primo sunt importate în biblioteca Zotero în colecția cu numele fișierului **Primo-RIS-Export**. Numele fișierului RIS îl puteți redenumi inainte de/după salvare.

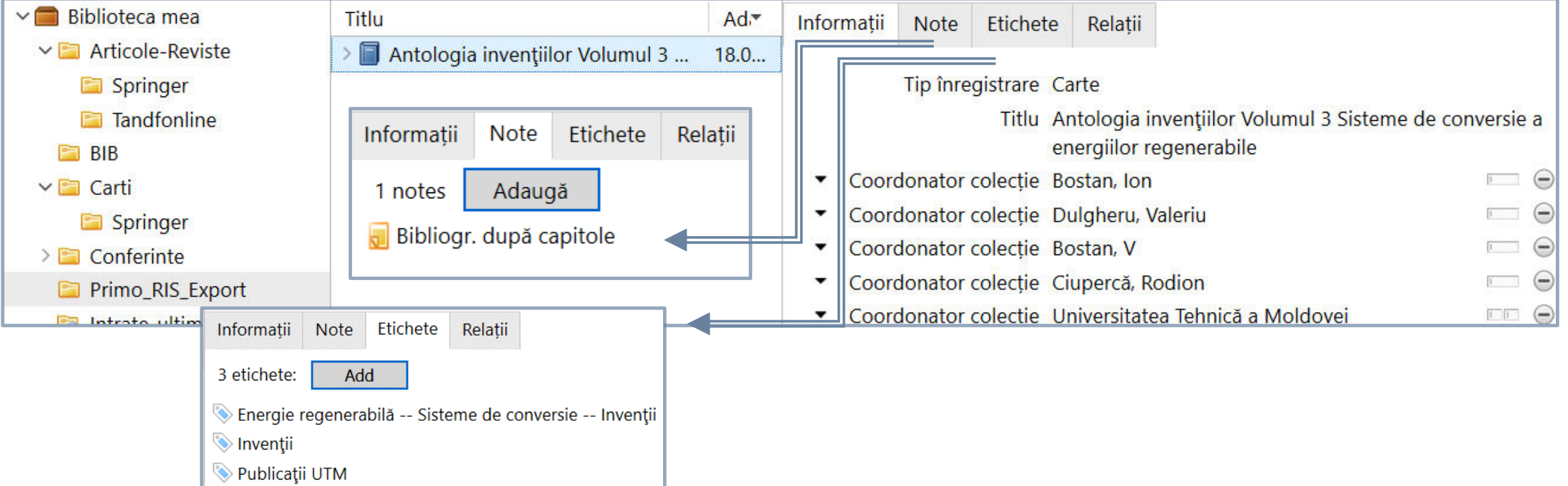

### Colectarea înregistrărilor # Utilizare Identificatori

Puteți adăuga o înregistrare în Zotero, dacă cunoașteți unul din identificatori : **ISBN**  (sursa: **[WorldCat](https://www.worldcat.org/)**) pentru *carte*, **DOI** (**[CrossRef](https://www.crossref.org/)**) pentru *articol de revistă/capitol de carte/e-carte*, **PubMed ID** (**[NCBI PubMed](http://www.ncbi.nlm.nih.gov/pubmed/)**) pentru *e-articol*, **ArXiv ID** (**[ArXiv.org](https://arxiv.org/)**). ⫸ Clic ➦ **->** Introduceți identificatorul (Ex. **10.52326/jes.utm.2022.29(1).10**) **->** Apăsați ➦ Enter

Remarcă: Puteți introduce o listă de identificatori prin Copy/Paste dintr-un fișier unde fiecare identificator este scris pe linie nouă.

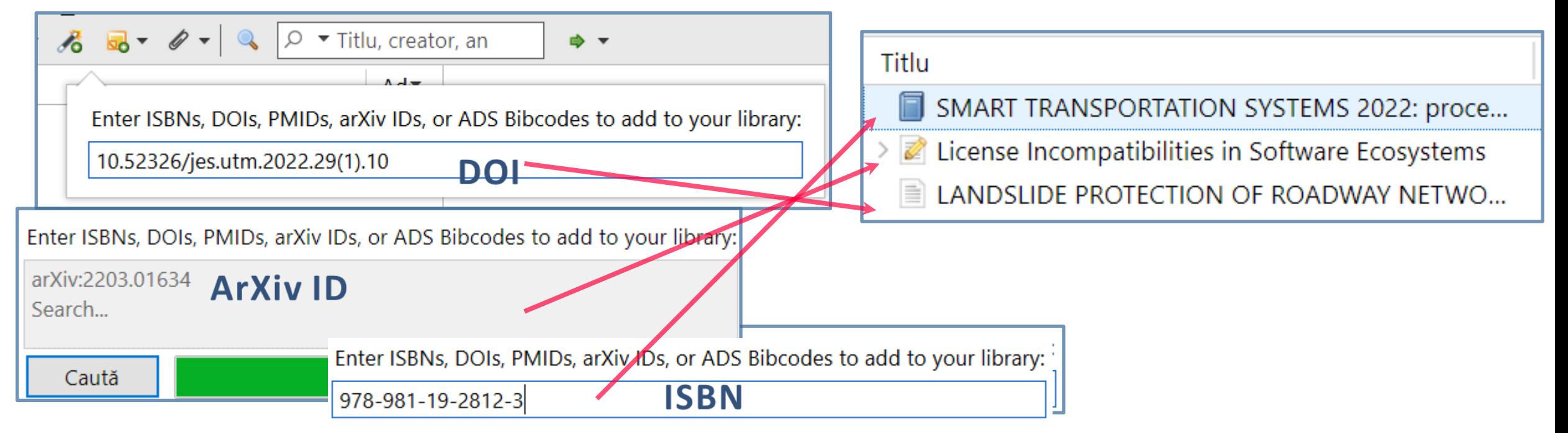

## Colectarea înregistrărilor # Manual

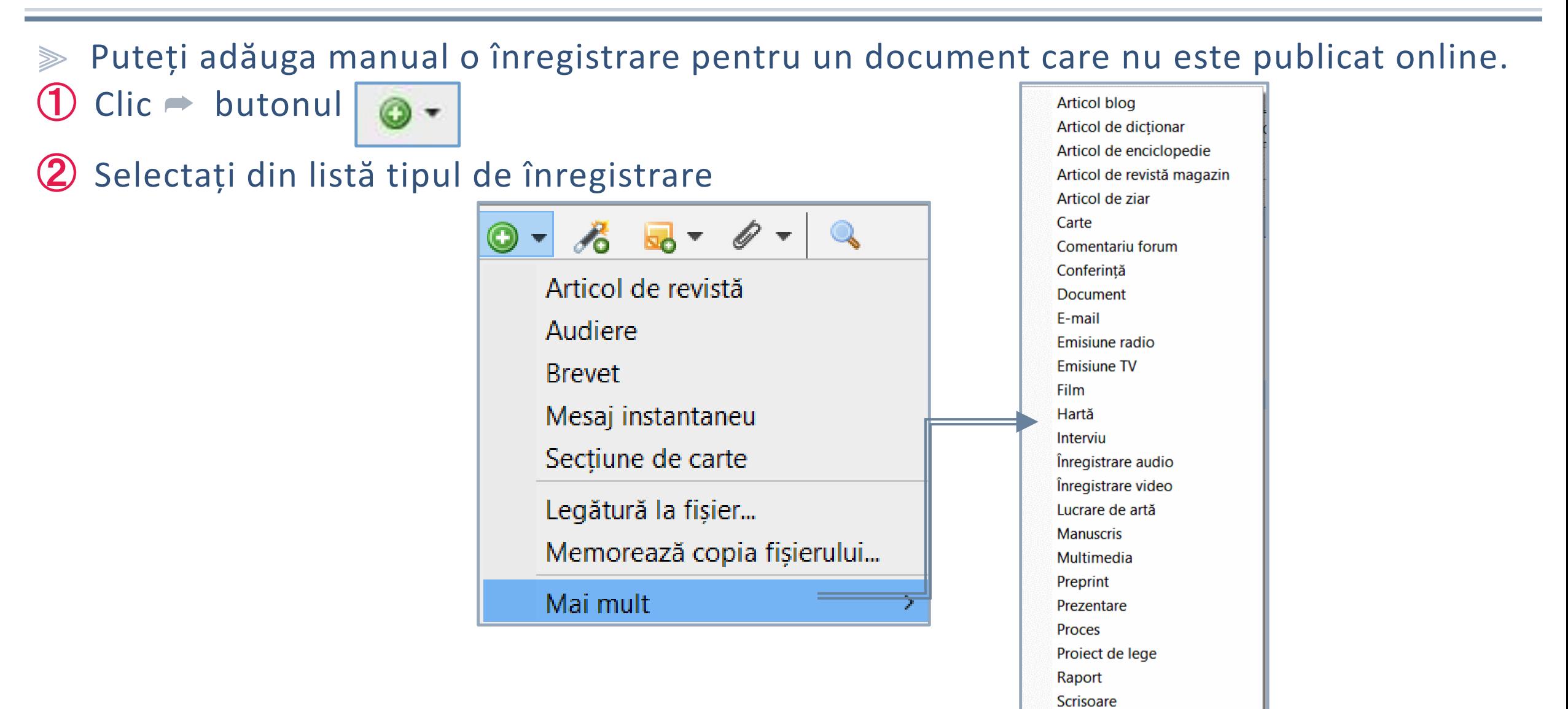

Software **Statut** Teză

## Colectarea înregistrărilor # Anexare fișier la înregistrare

Atașarea fișierului la înregistrare poate fi făcută manual prin:

- ✔ **Anexarea fișierului, indicând adresa URI**
- ✔ **Anexarea unei a fișierului salvat în calculator** (se face copia în Biblioteca Zotero)
- ✔ **Anexarea unei legături la fișier** (se salvează legătura la fișierul din calculator). *Remarcă: Fișierele anexate ca și copií sunt sincronizate cu biblioteca online, dacă a fost setată sincronizarea fișierelor. Fișierele legate nu sunt sincronizate și nici nu sunt șterse dacă înregistrarea este ștearsă. Zotero stochează doar un link către locația fișierului original.*

### Colectarea înregistrărilor # Anexare fișier la înregistrare

#### ✔ Ex. **Anexarea la înregistrare a unei legături URI la fișier.**

Aici Zotero Connector nu reușește importarea fișierului PDF, în acest caz putem anexa URI.

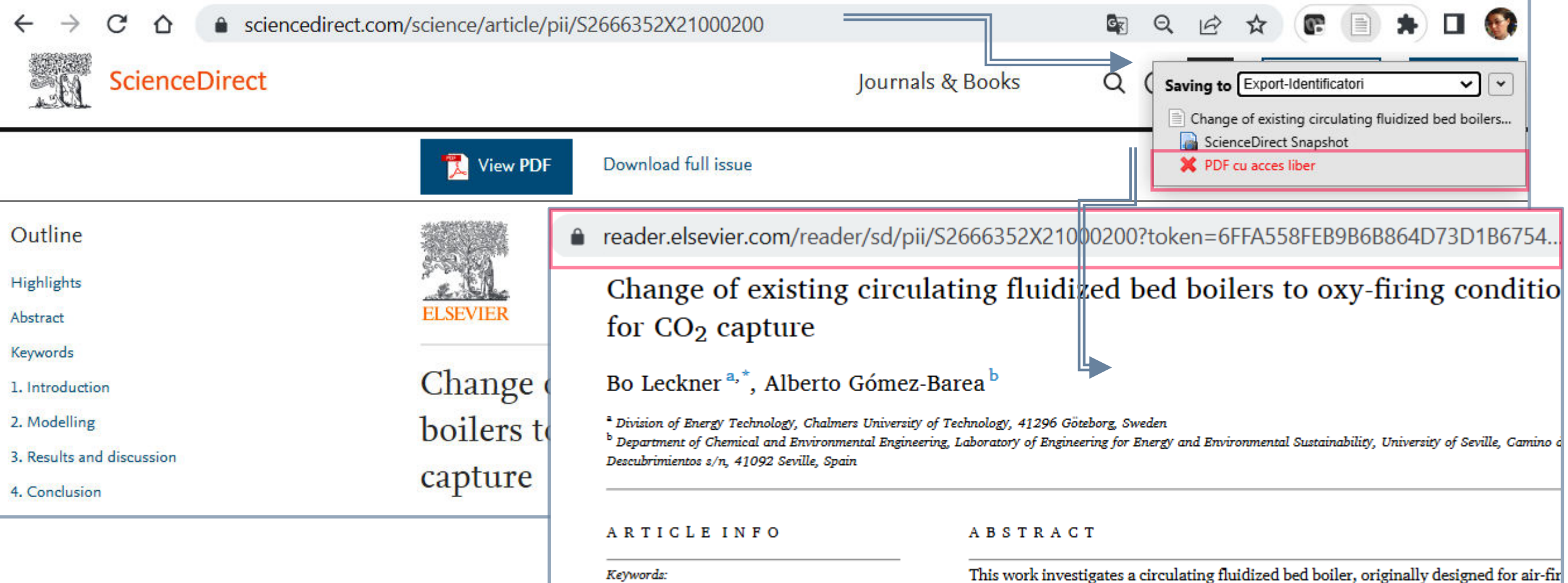

Circulating fl Boiler

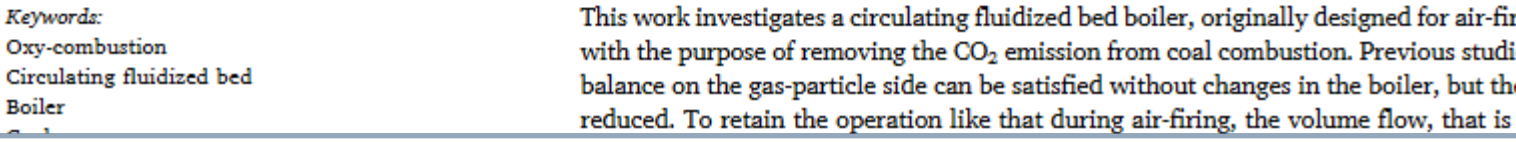

## Abo[na](https://link.springer.com/search?showAll=false&facet-content-type="Article"&query="Image+Preprocessing")re la [f](https://link.springer.com/search?showAll=false&facet-sub-discipline="Image+Processing+and+Computer+Vision"&query="Image+Preprocessing")luxuri RSS # 1

<span id="page-30-0"></span>➀Accesați site-ul la care doriți abonarea RSS. **Ex.** [https://link.springer.com](https://link.springer.com/) ➁ Realizați o căutare a publicațiilor de interes. ➦ **Ex.**  Search Q ➂Clic ➦ pictograma RSS Feed **419** Result(s) for **'"Image Preprocessing"'** within [Image Processing and Computer Vision](https://link.springer.com/search?showAll=false&facet-content-type="Article"&query="Image+Preprocessing") Article ➃Copiați **URL** care se deschide Ex. https://link.springer.com/search.rss?showAll=false&facet-subdiscipline=%22Image+Processing+and+Computer+Vision%22&facet-contenttype=%22Article%22&query=%22Image+Preprocessing%22 ➄În Zotero -> Clic ➦ -> **Flux nou** -> **Din URL** -> Inserați linkul copiat ➦ *Paste* (URL) - > Editați **Titlu** ➦ (**Ex**) Image-Processing-Springer-Article -> Setați perioada pentru actualizări/ștergeri din ➦ **Opțiuni avansate.** Fluxurile **RSS** (*Really Simple Syndication* sau *Rich Site Summary*) sunt o modalitate simplă de a rămâne la curent cu site-urile web preferate, cum ar fi reviste online. Fiind abonat la un flux RSS, veți primi notificări de fiecare dată când se postează, astfel puteți să citiți un rezumat sau întreaga postare. **Zotero** permite abonarea și gestionarea fluxurilor **RSS** și a elementelor generate la actualizare.

### Abonare la fluxuri RSS # 2

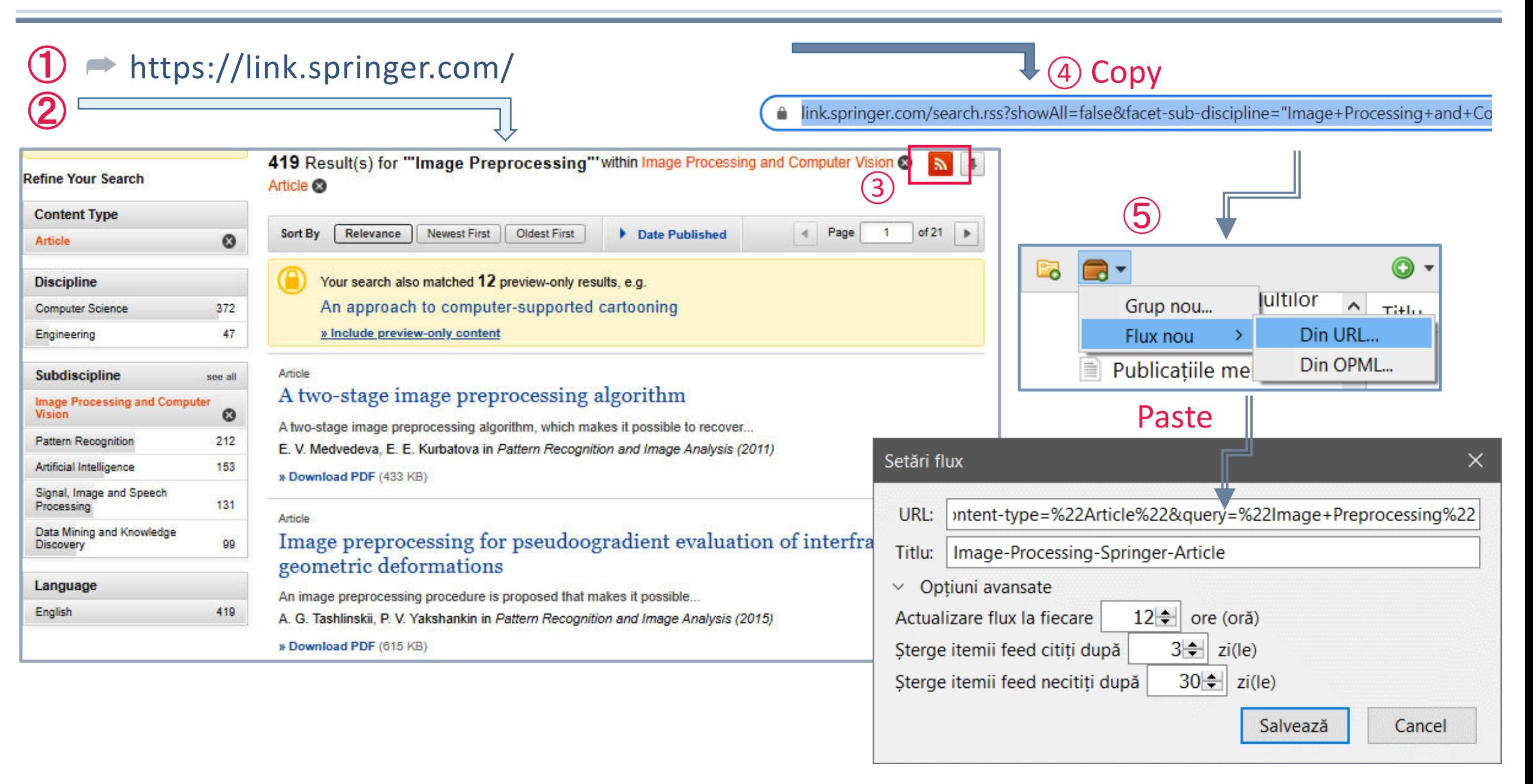

### Abonare la fluxuri RSS # 3

Înregistrările din fluxul salvat (Ex. Image-Processing-Springer-Article) pot fi adăugate la **Biblioteca mea** sau la un **Grup** existent.

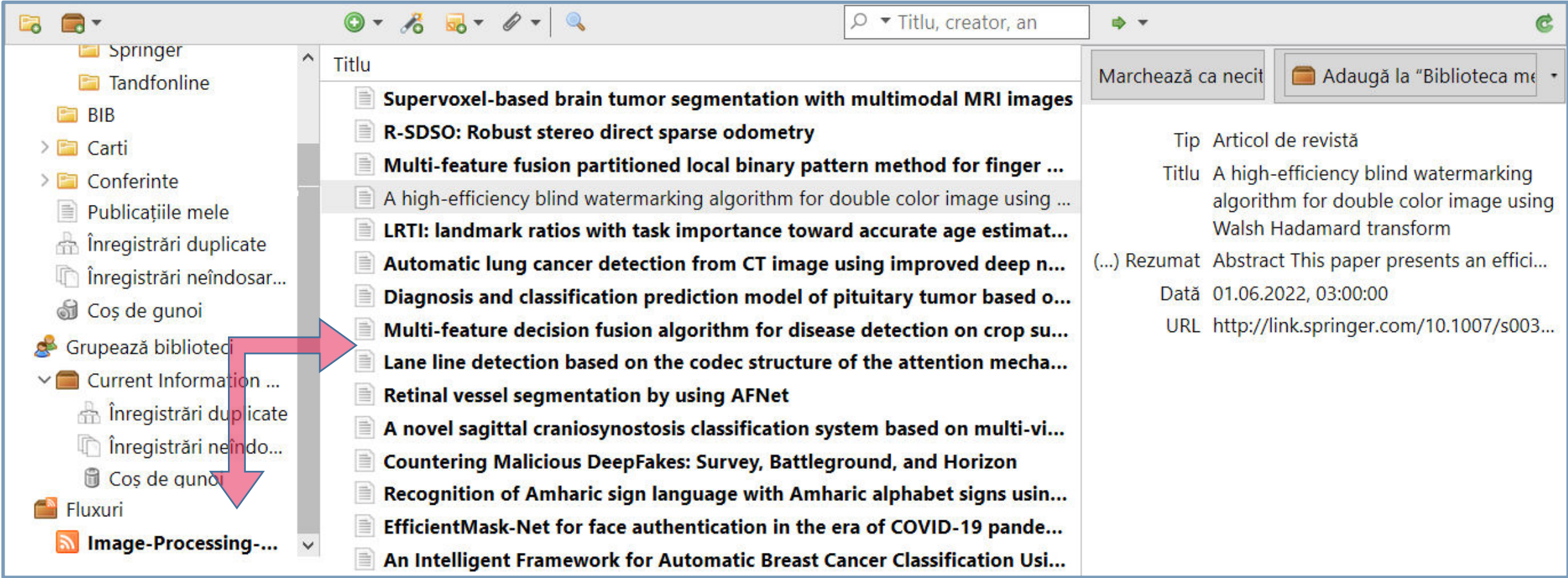

## Căutare simplă / avansată

<span id="page-33-0"></span>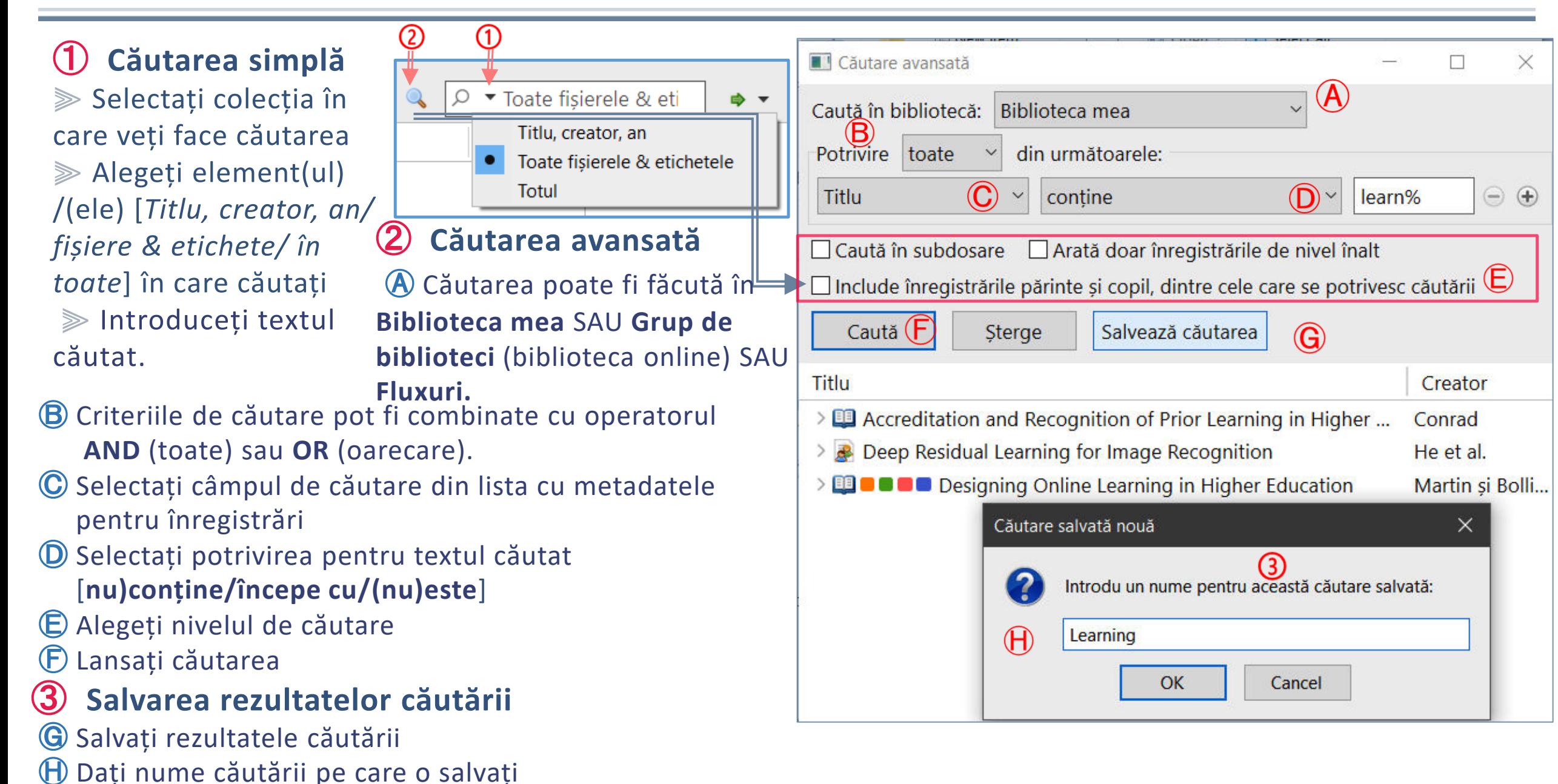

### Căutare avansată # Salvarea căutării

#### **Utilizarea unui metacaracter**

- ⫸ În criteriile de căutare avansată poate fi folosit metacaracterul **%.**
- **% -** semnifică orice şir de caractere, inclusiv şirul vid.
- **Ex**. Căutarea **Learn**% va returna la rezultate **Learn, Learning** , **Learns**, **Learned**
- ⫸ Căutarea salvată va apărea ca și colecție în **Biblioteca mea**
- ⫸ Căutările salvate sunt actualizate în mod constant după ce adăugați elemente noi.
- Ex. Ați salvat căutarea cu criteriile: **Adăugat la data** setată la **este în ultima 10 zile**.

Rezultatele căutării **sa Intrate-ultime-10-zile** vor afișa întotdeauna elementele care au fost adăugate în ultimele 10 zile.

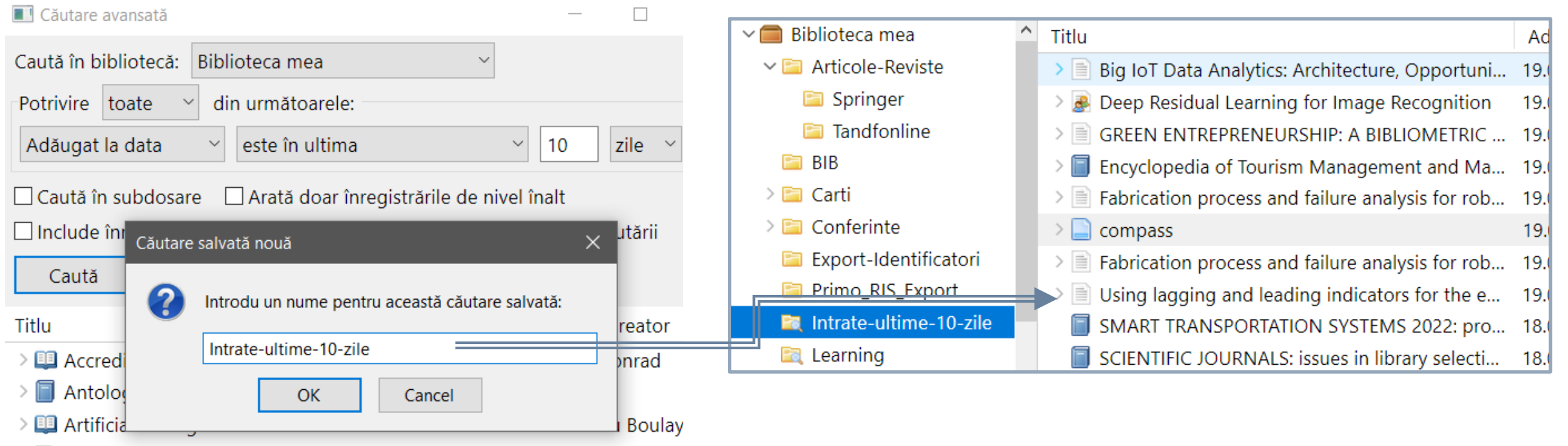

 $\geq$   $\equiv$  Big IoT Data Analytics: Architecture, Opportunities, and Op... Mariani et

## Căutare # Indexarea fișierelor PDF

#### **Căutarea poate fi făcută și în conținutul fișierelor PDF**

⫸ *Căutarea simplă* ➦ opțiunea **Totul**

⫸ *Căutarea avansată* ➦ opțiunea **Conținut anexă Textul indexat din fișierele atașate înregistrărilor Zotero.** 

Puteți seta numărul maxim de caractere și pagini indexate din fișiere

⫸ **Selectați** din meniul ➦ **Editare** -> **Preferințe** ->

**Căutare** *►Numărul maxim de caractere ale indexului per fișier 500 000 ►Numărul maxim de pagini ale indexului per fișier 100* [*valoari implicite*].

**Remarcă**: La moment, Zotero indexează doar conținutul fișierelor PDF și fișierele de tip *Plain text* (text simplu care nu are codificate informații) cu extensia **.TXT**.

Alte tipuri de documente (de exemplu, .docx, .odt, .epub) nu pot fi indexate de Zotero .

- ⫸ **Verificarea statutul pentru indexarea unui fișier PDF** atașat înregistrării:
- Selectați fișierul PDF și vedeți câmpul **Indexat** din panoul din dreapta.
- În cazul când un element nu este indexat, verificați dacă fișierul PDF are text de căutare (de ex. copiați textul din document asigurați-vă că este de înaltă calitate).

Dacă PDF-ul are text valid, **Reconstruiți indexul** ➦ Clic dreapta pe PDF -> Alegeți **Reindexează înregistrarea**.

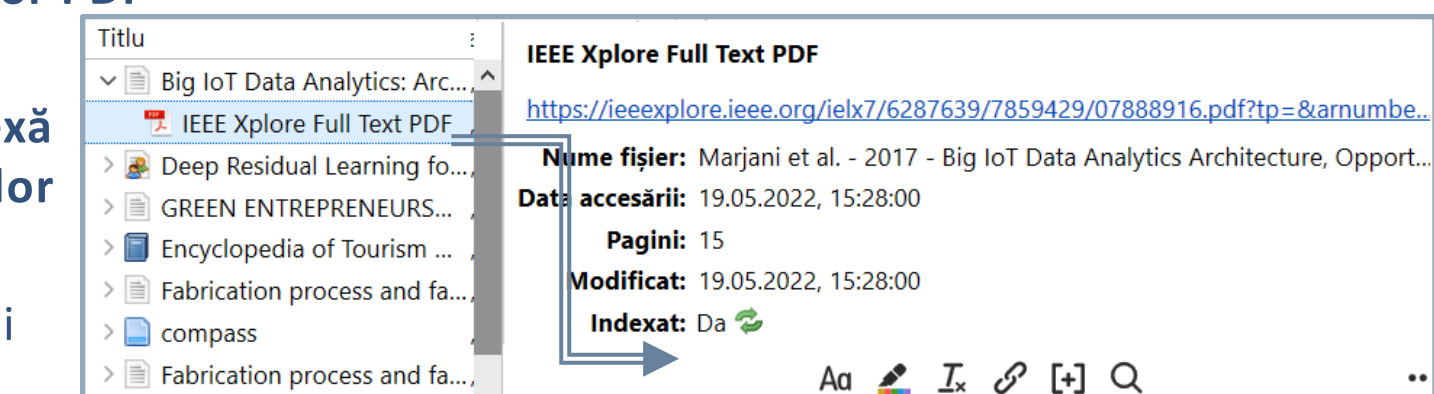

### Căutare # online

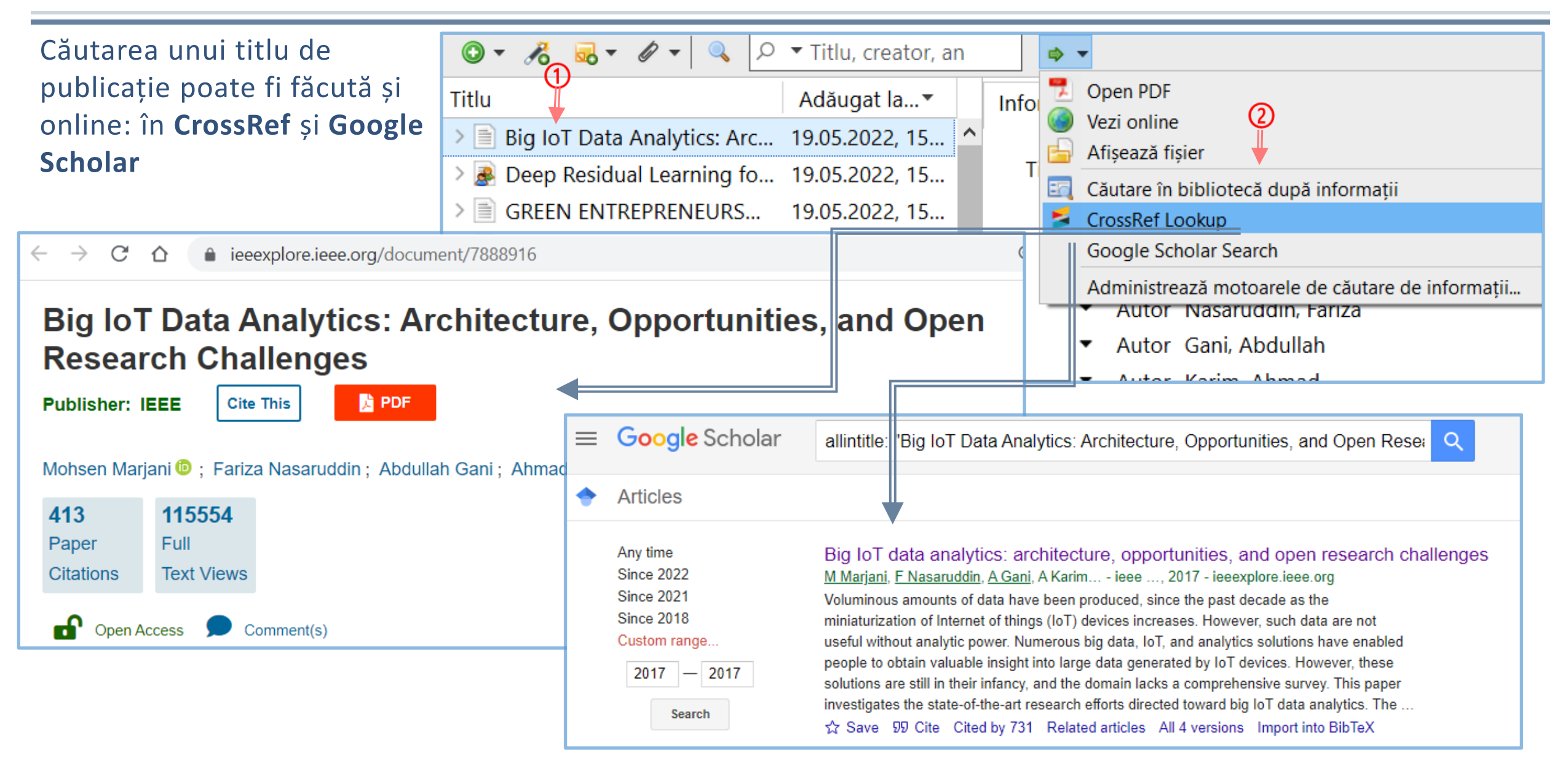

### Adăugarea stilurilor de citare

<span id="page-37-0"></span>➀ Selectați din meniul **Editare -> Preferințe -> Citează ->** Clic➦ **Stluri - >**Clic➦**Obține stiluri adiționale**. ➁ Căutați un stil sau filtrați după format de citare și/sau domenii.

➂ Clic ➦ **Stilul** ales. Stilul instalat apare în lista din **Managerul de stiluri**.

Fi

⫸ **Vedeți aici** ➦ **<https://www.zotero.org/styles> repozitoriul cu stiluri de citare** 

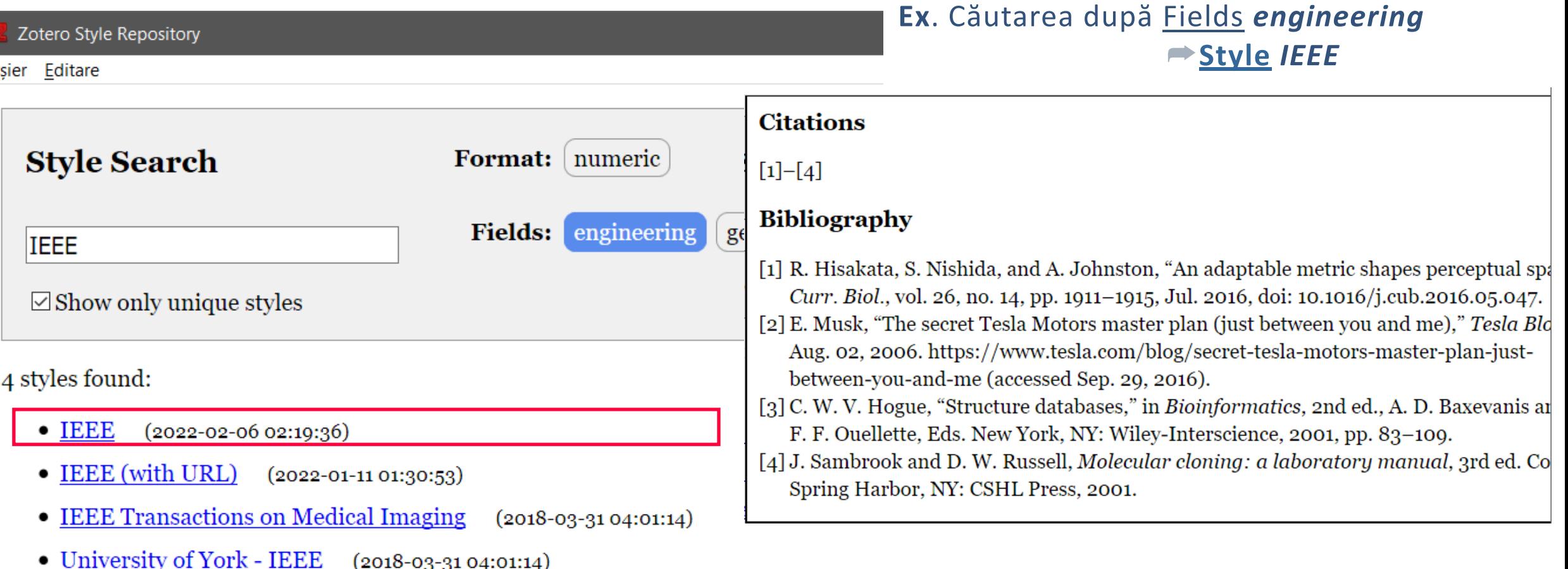

### Crearea listelor bibliografice

- <span id="page-38-0"></span>⫸ **Crearea unei liste bibliografice din surse din Biblioteca Mea** ► Zotero:
- ➀Selectați referințele sau colecțiile pe care doriți să le includeți în bibliografie. Puteți selecta mai multe elemente ținând apăsată tasta CTRL.
- ➁Clic dreapta ➦ pe unul dintre elementele selectate ➦ Alegeți **Crează bibliografie pe baza înregistrărilor**. Puteți selecta o colecție și ➦ **Creeză Bibliografie din colecție** ➂ Selectați mai multe opțiuni:
- Stil de citare: Vă permite să alegeți dintr-o varietate de stiluri comune de citare. Dacă stilul specific pentru sursa/(revista aleasă de dvs. nu este în listă, puteți încerca în continuare să căutați și alte stiluri: Clic ➦ **Adminisrare stiluri ...** ➦ **Online stiluri adiționale ...**  SAU puteți manual instala alte stiluri, Consultați manual stilurilor suplimentare **<https://www.zotero.org/support/styles>.**
- ✔ **Mod de ieșire**: Setați la **Bibliografie**
- ✔ **Metoda de ieșire**: Salvați ca RTF, salvați ca HTML (creează un fișier HTML), copiați în clipboard (vă permite să inserați conținutul copiat în orice procesor de text) și imprimați (vă permite să trimiteți bibliografia direct la o imprimantă).

### Generarea rapoartelor

<span id="page-39-0"></span>**▶ Rapoartele sunt pagini HTML care oferă** imagine de ansamblu a metadatelor, notele atașamentelor elementelor selectate. Pute imprimați, să le postați pe web și să le trim prin e-mail.

- ➀Selectați referințele sau colecțiile pe care doriți să le includeți în raport.
- **②** Clic dreapta ► pe unul dintre elemente
- selectate **→** Alegeți Generează un raport p **înregistrărilor**. Puteți selecta o colecție ➦

Titlu

Subcolectie nouă...

Sterge colectia...

Redenumeste colectia...

Exportă colectia...

Sterge colecția și înregistrarile...

Creează bibliografie din colecti

**Generează un raport din colecție.**

**Ed Tangfonine** 

E Export-Identificatori

Intrate-ultime-10-zile

Publicatiile mele

Înregistrări duplicate

Primo\_RIS\_Export

 $F \Box$  BIB

> Elli Carti

 $\geq$  Conferinte

Learning

Library-Inform

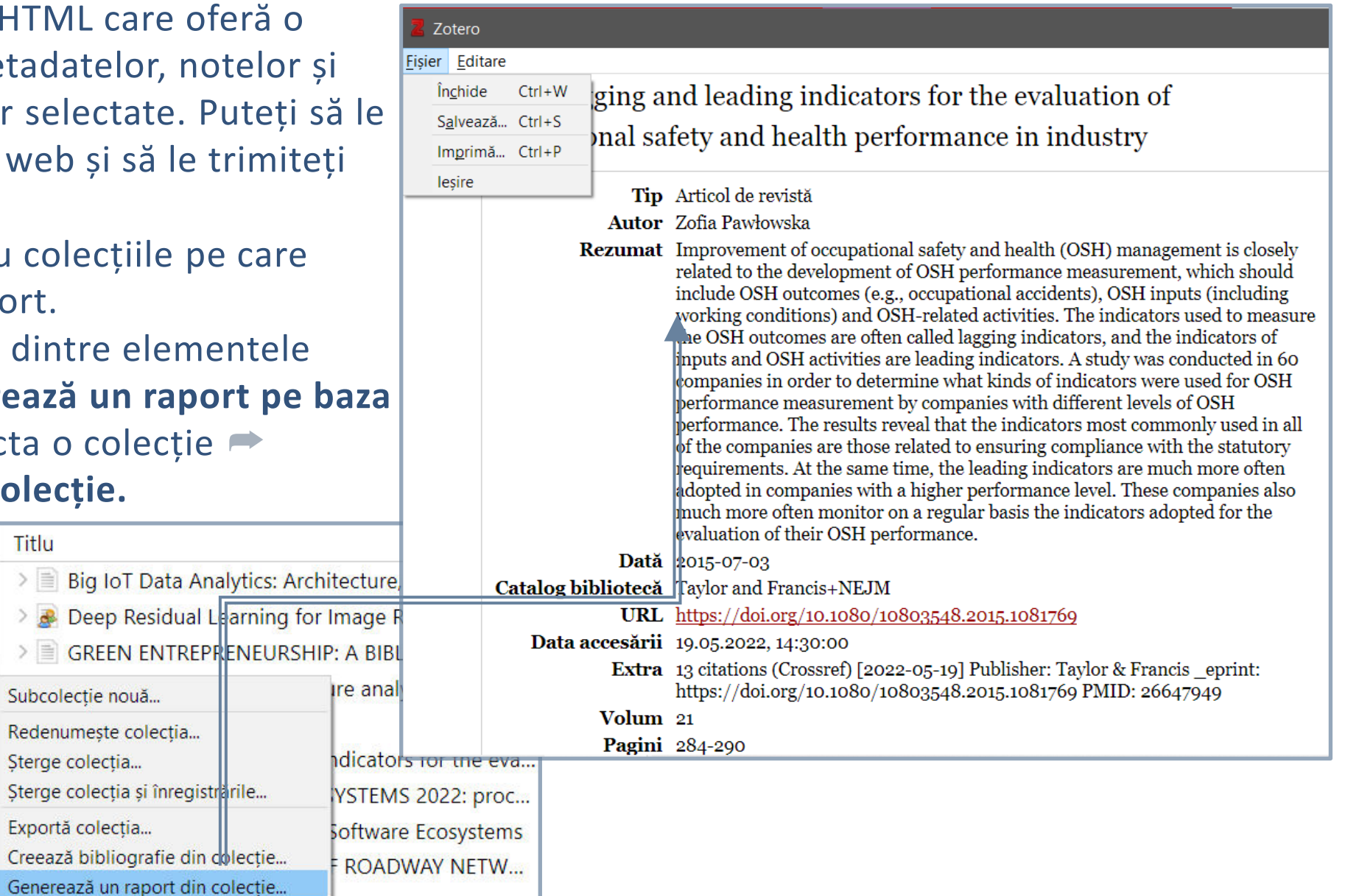

#### <span id="page-40-0"></span>⫸ **Meniul Zotero din MS WORD conține următoarele funcții :**

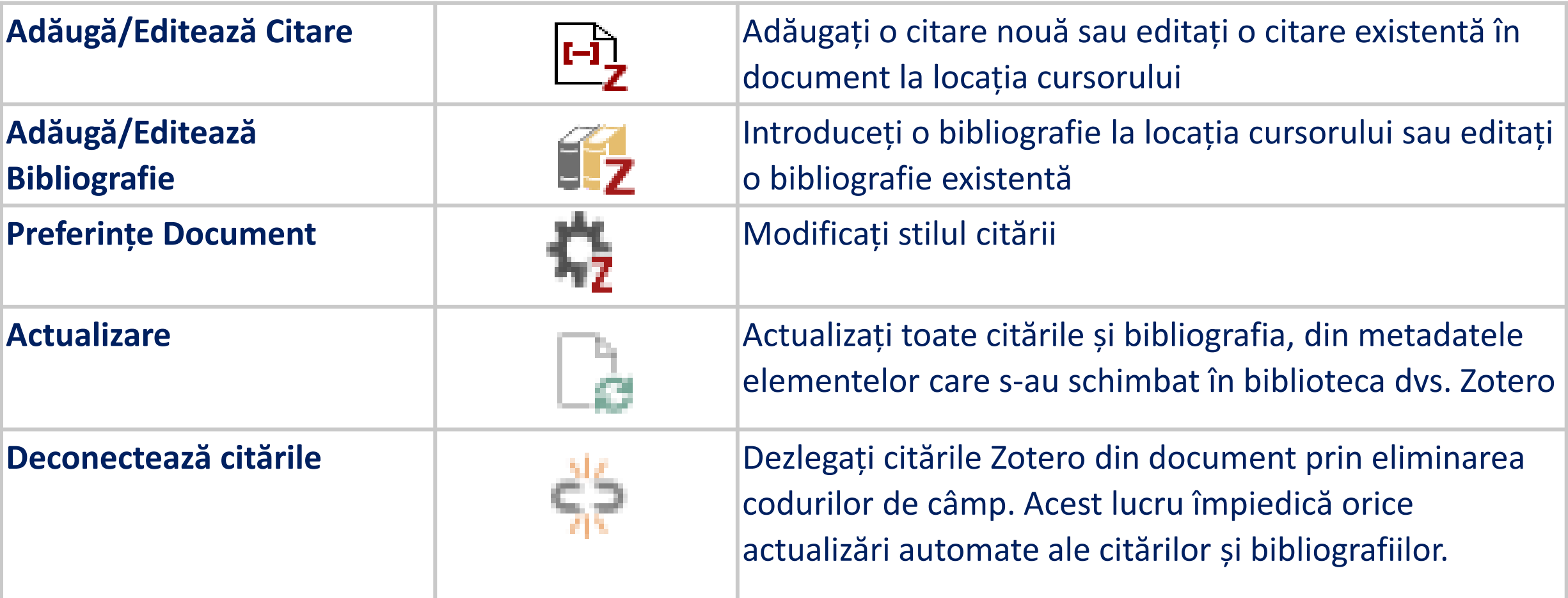

**Remarcă**: Eliminarea codurilor de câmp este ireversibilă și, de obicei, ar trebui să se facă numai într-o copie finală a documentului.

### Utilizare Zotero în MS Word # Preferințe – Stil de citare

# ➀ Selectați **Preferințe Document**

Stilul de citare poate fi ales altul în procesul editării documentului. Într-un document trebuie folosit același stil de citare.

➁ Selectați limba folosită pentru a forma citări și bibliografie, dacă permite stilul de citare ales.

➂ Pentru stiluri bazate pe note (ex. *Chicago Manual of Style*, puteți alege dacă citările să fie inserate în note de subsol sau note de final.

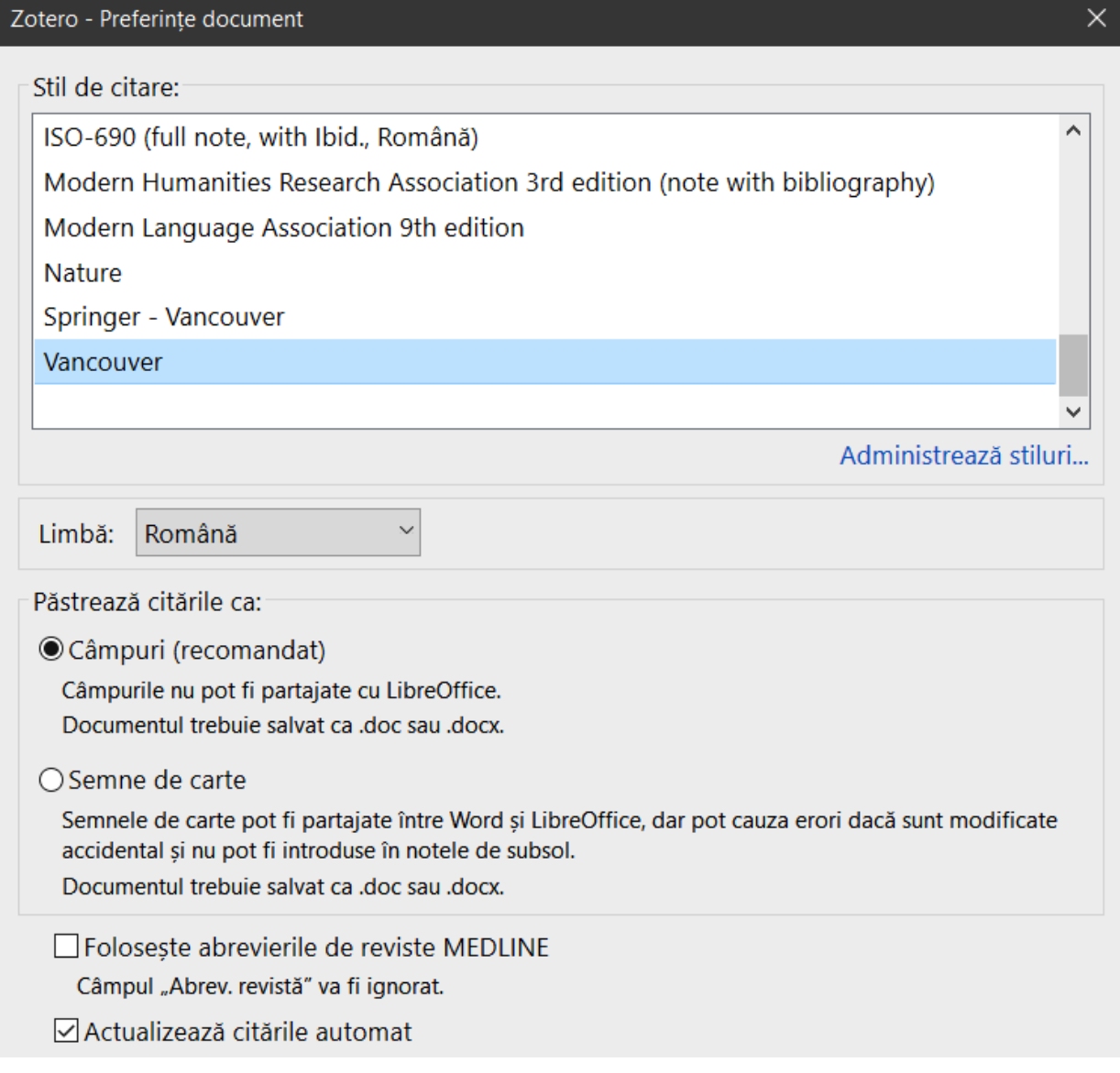

### Utilizare Zotero în MS Word # Citarea #1

### ➀ **Clic pe butonul** ➦ **Adăugă/Editează Citare**

Se deschide caseta de dialog pentru a selecta elemente din **Biblioteca mea Zotero** pentru a crea o citare. Începeți să tastați o parte din titlu / Numele autorului / An de ediție. Elementele care se potrivesc vor apărea instantaneu sub caseta de dialog. Elementele potrivite vor fi afișate pentru fiecare bibliotecă din baza de date Zotero (Biblioteca mea și orice grupuri din care face parte). Elementele pe care le-ați citat deja în document vor fi afișate în partea de sus a listei *Citat*.

➁ Selectați ➦ un element, apăsați ➦ Enter. Elementul va apărea în caseta de dialog ➂ Apăsați ➦ Enter ►Se introduce citarea în poziția cursorului și se închide caseta de dialog. Pentru a redacta citarea, selectați citarea în text, clic ➦ **Adăugă/Editează Citare**

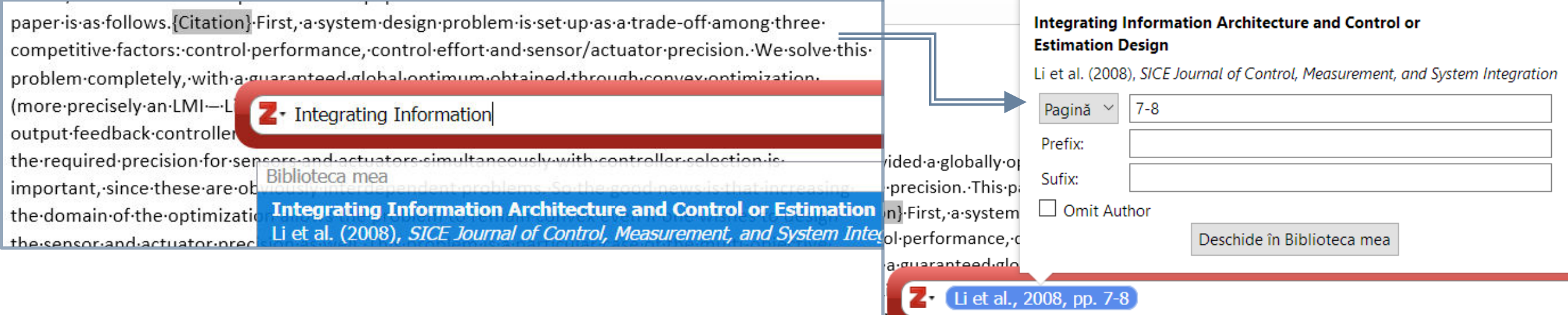

### Utilizare Zotero în MS Word # Citarea #2

#### ⫸ **Adăugă/Editează Citare** prin modul **Vizualizare clasică** - căutarea surselor în Biblioteca mea

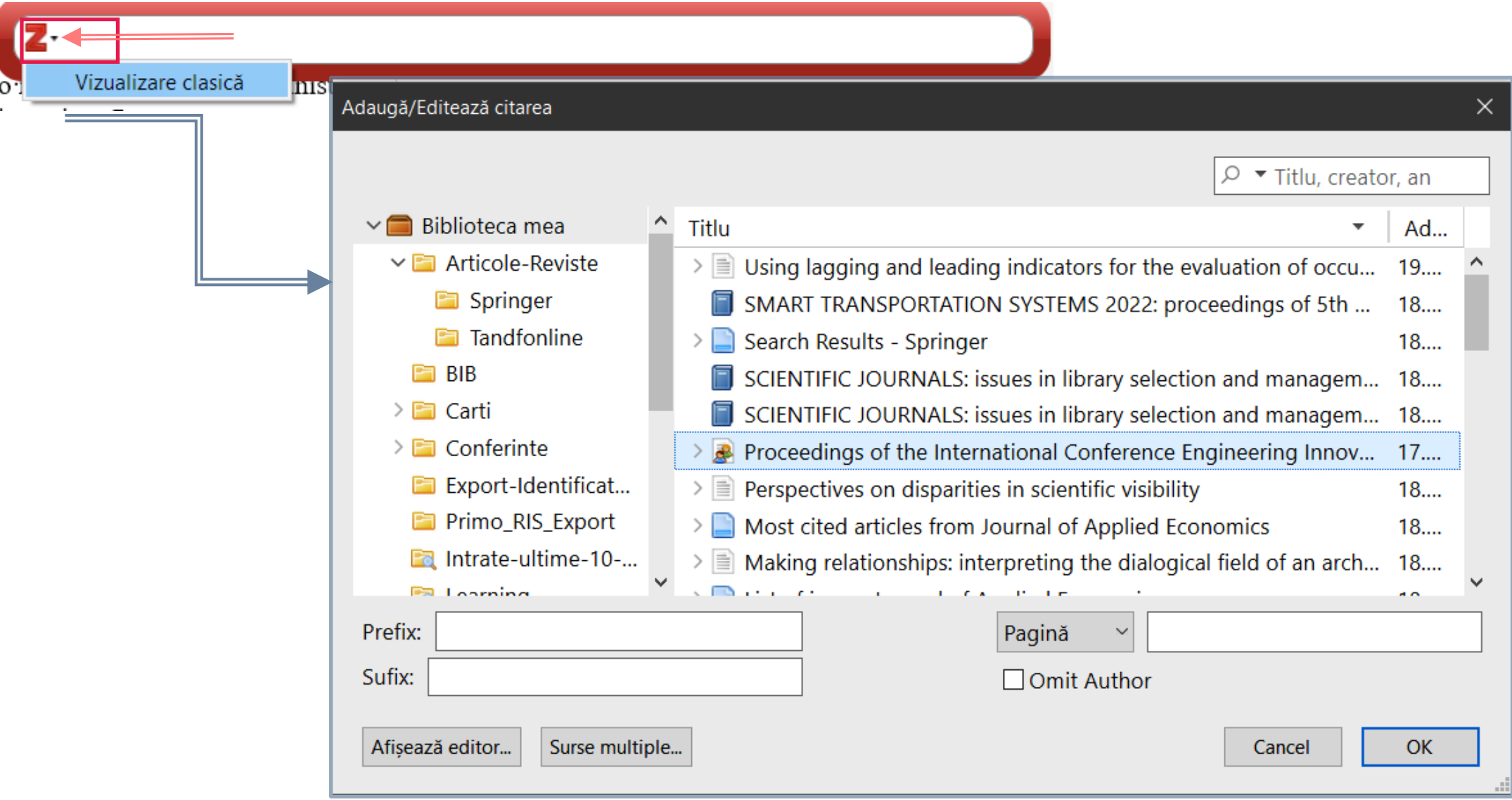

### Utilizare Zotero în MS Word # Crearea Bibliografiei #1

⫸ **Adăugă/Editează Bibliografie** 

**Zotero va actualiza automat bibliografia pe baza citărilor din document. Editările manuale făcute la bibliografia din Word vor fi suprascrise când Zotero reîmprospătează documentul.** 

⫸ **Numerotarea și formatarea**   $\times$ Adaugă/Editează citarea **listei urmează să fie făcută de**   $\bullet$  big **utilizator la redactarea finală,**  Big IoT Data Analytics: ... **după care nu se va mai actualiza**  Biblioteca mea Titlu A... Change of existing circu...  $\sum$  Articole-Reviste  $\geq$   $\equiv$  Using lagging and leading i... 1... **lista bibliografică.** $F \Box$  BIB Green Entrepreneurship... SMART TRANSPORTATION ... 1...  $\triangleright$   $\blacksquare$  Carti License Incompatibilities in ...  $1_F$ 3. • + Calalb M. · Despre · Posibilitatea · Cuantificării · Pregătirii · Profesionale · a · Cadrelor · Didactice . · 2015 · [citat·20·mai·2022]:·Disponibil·la:·littp://repository.utm.md/handle/5014/11871¶  $\triangleright$   $\blacksquare$  Conferinte Landslide protection of roa... ≣ Export-Identificat... 〉目 Impedance meter in Cartesi... 2... 4. • Pawłowska Z. Using lagging and leading indicators for the evaluation of occupational safety and health-performance-in-industry.-International-Journal-Ur-Occupational-Safety-and-Ergonomics.-3-Primo\_RIS\_Export  $>$  $\geq$ Green Entrepreneurship: A ...  $1...$ iulie-2015;21(3):284-90.-Intrate-ultime-10-...  $>$  $\geq$ Fabrication process and fail...  $1...$ **R** Learning 5. -- Technical University of Moldova, Polcanov V, Polcanova A, Technical University of Moldova, Despre Posibilitatea Cuantif... 2... Cirlan·A,·Technical·University·of·Moldova.·Landslide·protection·of·roadway·network·during·the· Library-Inform Deep Residual Learning for ... 1... construction·and·reconstruction.·JES.·martie·2022;29(1):111-20.·¶  $\equiv$  Dublicatiile mele 6. - > Marjani M, Nasaruddin F, Gani A, Karim A, Hashem IAT, Siddiga A, et al. Big IoT Data Analytics: Prefix: Pagină Architecture, Opportunities, and Open Research Challenges. IEEE Access. 2017;5:5247-61. Sufix: **Omit Author** 7. -+ Nicolaev·P.· Impedance·meter·in·Cartesian·coordinates. 2018 [citat·20·mai·2022]; Disponibil·la: http://repository.utm.md/handle/5014/24491 Afisează editor... O singură sursă... 8. → Leckner B, Gómez-Barea A. Change of existing circulating fluidized bed boilers to oxy-firing conditions for CO<sub>2</sub> capture. Applications in Energy and Combustion Science. 1 decembrie 2021;8:100042.

## Utilizare Zotero în MS Word # Crearea Bibliografiei #2

⫸ Puteți edita elementele care apar în bibliografie făcând clic din nou pe butonul **Adăugă/Editează Bibliografie 17**, care va deschide editorul bibliografic. Actualizați lista bibliografică, Clic

Remarcă: Editările manuale făcute la bibliografia din Word vor fi suprascrise data viitoare când Zotero reîmprospătează documentul.

#### ⫸ **Deconectare citări**

Dacă aveți nevoie să editați elemente din bibliografie, faceți acest lucru la după la ultimul pas de finisare a perfectării documentului.

⓵ Salvați o copie de rezervă a documentului. ⓶ Clic pe butonul **Deconectează citările** , astfel deconectați documentul de la Zotero.

⓷ Faceți ajustările în textul Bibliografiei.

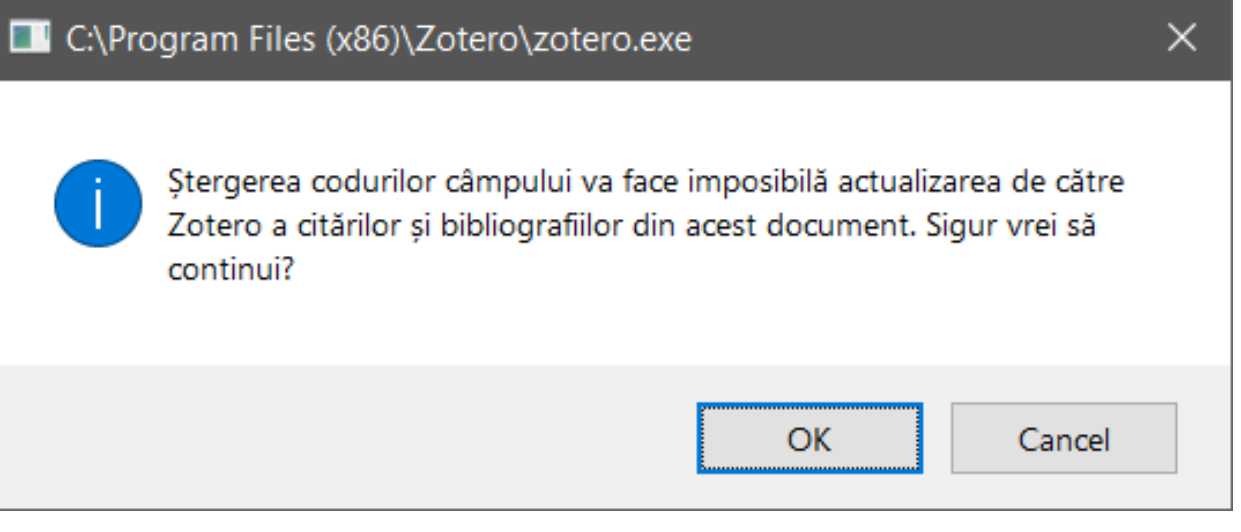

## Instalare plugin-uri Zotero # *Zotero Citation Counts Manager*

- <span id="page-46-0"></span>⫸ Sunt create și alte plugin-uri de către comunitatea activă de utilizatori Zotero, pentru a oferi noi caracteristici și interfețe cu alte programe:
- **Instalarea unui plugin în Zotero** (de exemplu: *Zotero Citation Counts Manager*)
- ⓵ Accesați <https://www.zotero.org/support/plugins> (aici găsiți toate plugin-urile)
- ⓶ Selectați (clic pe) plugin-ul pentru instalare *Zotero Citation Counts Manager*
- ⓷ Descărcați fișierul \*.xpi (ultima versiunea) pe computerul dvs.
- Pentru *Zotero Citan Counts Manager*, fișierul [zotero-citationcounts-1.3.0.xpi](https://github.com/eschnett/zotero-citationcounts/releases/download/v1.3.0/zotero-citationcounts-1.3.0.xpi) (găsiți la adresa <https://github.com/eschnett/zotero-citationcounts/releases>)
- ⓸ În Zotero selectați din meniul **Tools → Add-ons**.
- **S** în fereastra Add-ons Manager trageți fișierul zotero-citationcounts-1.3.0.xpi descărcat peste *Extensions*.

Remarcă: Principiul de instalare pentru alte pluginuri este același ca și cel descris mai sus.

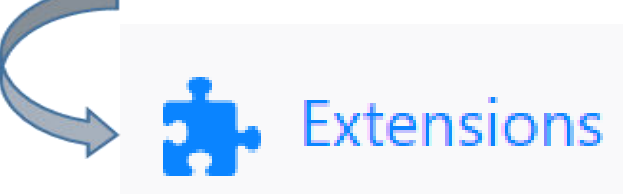

- ⫸ **Actualizarea contorului de citări**:
- ⓵ Clic dreapta ➦ înregistrarea pentru care doriți actualizarea contorului de citări.
- ⓶ Selectați optiunea ➦ *Manage citation counts.*
- ⓷ Alegeți contorul de citări ➦(ex. *Crossref*, *Semantic Scholar*).

Zotero nu are nici un câmp special pentru numărul de citări, și le stochează în câmpul **Extra**, unde indică data ultimii actualizări.

 $\equiv$  Using lagging and leadin...

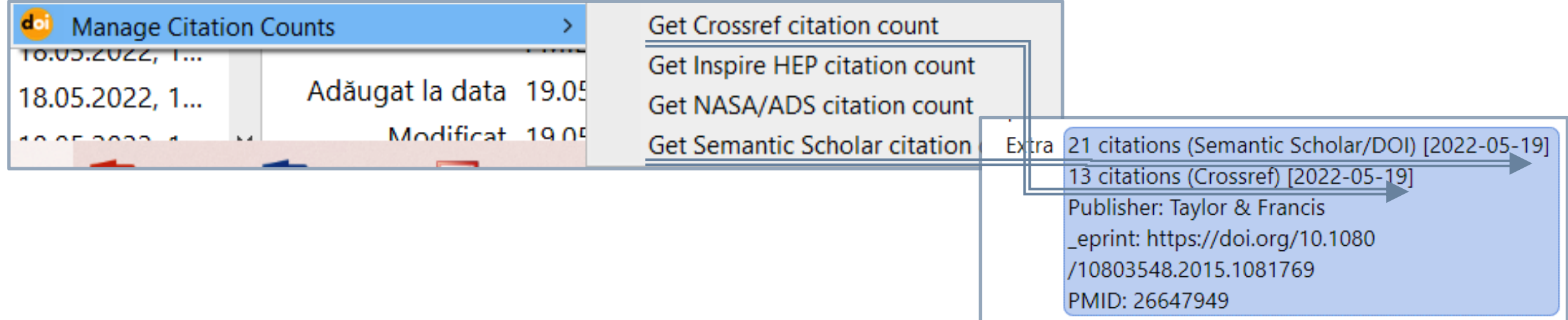

### ⫸ **Metricile pentru citările Semantic Scholar ale publicației <https://www.semanticscholar.org/>**

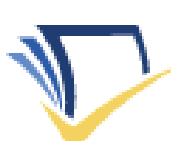

66 21

SEMANTIC SCHOLAR

Using lagging and leading indicators for the evaluation of occupational

### Using lagging and leading indicators for the evaluation of occupational safety and health performance in industry

Z. Pawłowska · Business · International journal of occupational safety and... · 3 July 2015

TLDR The results reveal that the indicators most commonly used in all of the companies are those related to ensuring compliance with the statutory requirements, and the leading indicators are much more often<br>adopted in companies with a higher performance level. Expand

**a** PDF ) • Z View on Taylor & Francis ■ Save ● Alert 66 Cite

#### 21 Citations

# Biblioteca online # Sincronizarea datelor și fișierelor #1

- <span id="page-49-0"></span>Dacă doriți să puteți accesa colecțiile de pe orice calculator conectat la Internet, atunci trebuie să creați un cont Zotero pentru a sincroniza datele între calculator și serverele Zotero.
- ➀ **<https://www.zotero.org/user/register>**

Sincronizarea datelor

- Toate datele din colecțiile dvs. (informaţia bibliografică, link-uri, etichete și note) vor fi salvate pe server. Nu există limită pentru cantitatea de date care poate fi sincronizată.
- După ce v-ați înregistrat un cont Zotero, deschideți fila preferințe de sincronizare a Zotero și introduceți informațiile de conectare în secțiunea Server de sincronizare Zotero.
- ➁ Selectați din meniul ➦ **Editare → Preferințe → Sincronizări →** Clic ➦ fila **Setări** ➦ **Sincronizare date → Indicați datele de logare pentru contul creat.**
- ✔ *Sincronizare automată* de fiecare dată când se fac modificări, Zotero vă va sincroniza automat datele. Dacă dezactivați această opțiune, puteți sincroniza manual în orice moment făcând clic pe butonul Ġ *Sincronizare cu Zotero Server* (pictograma de sincronizare) din partea dreaptă a aplicației Zotero.

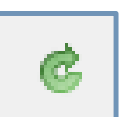

- ✔ *Sincronizează conținutul textului complet*  sincronizează indexul între calculatoare, astfel căutarea include toate fișierele, indiferent de locul în care au fost indexate.
- ⫸ Înregistrarea unui cont Zotero permite 300 MB de stocare gratuită a fișierelor atașate din Biblioteca Zotero. Există opțiuni de cumpărare a spațiului mai mare de stocare.

Detalii aici ➦ **<https://www.zotero.org/storage?id=storage>**

### Biblioteca online # Sincronizarea datelor și fișierelor #2

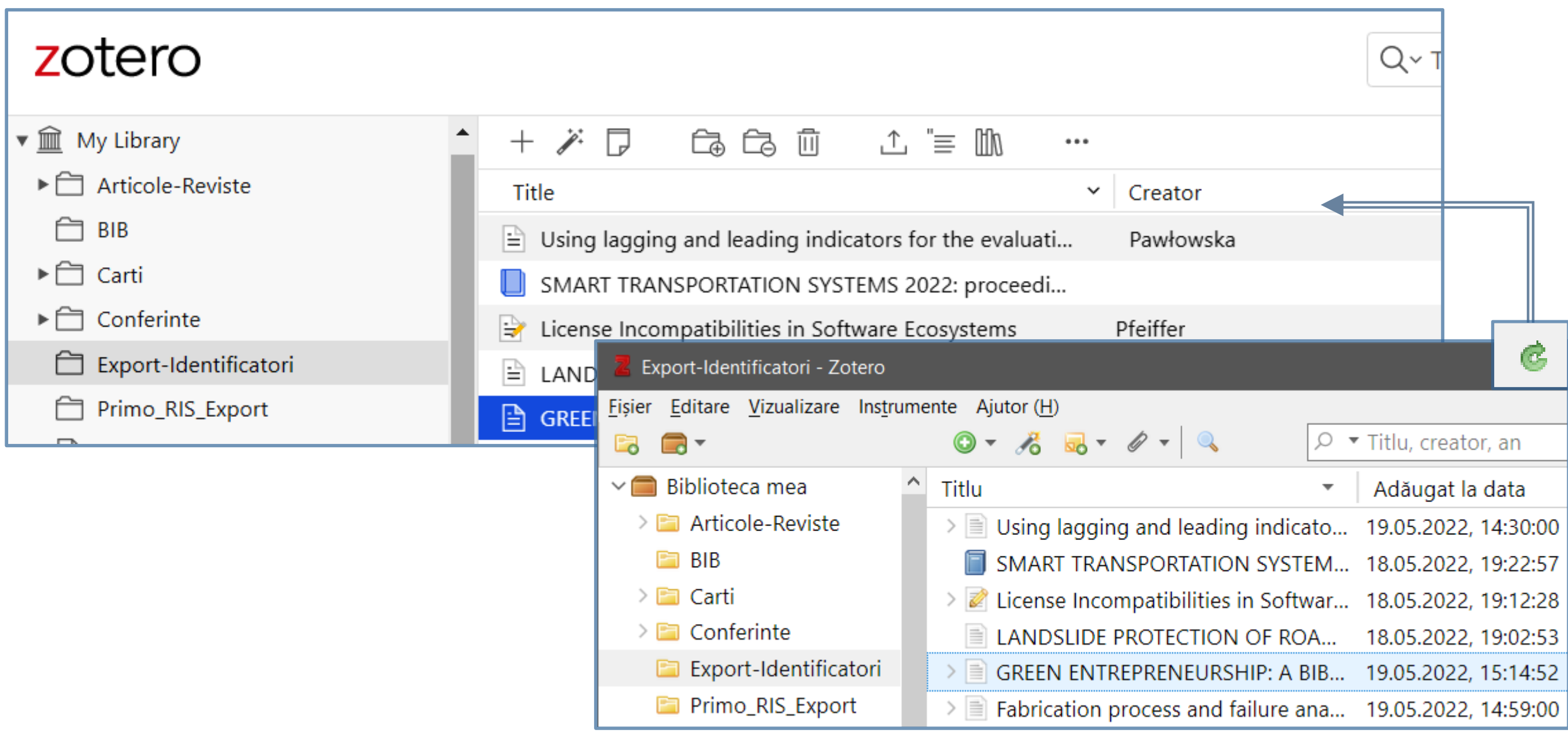

## Biblioteca online # Colaborare # Grupuri Zotero

⫸ Grupurile Zotero vă permit să partajați și să colaborați cu alte persoane în grupuri private/publice pe care le puteți crea. De asemenea, vă puteți alătura unui grup public Zotero existent prin căutarea acestuia sau puteți fi invitat la un grup de către proprietarul acestuia .

**Crearea unui grup** 

**①** Din Biblioteca mea -> Clic → **a** →

**Grup nou ...** SAU

Conectați-vă la contul dvs. online → https://www.zotero.org

- ➁<https://www.zotero.org/groups/new>
- ➂Alegeți un nume pentru grup și tipul grupului
- ➃ Setați și salvați Setările de grup și Setările bibliotecii (grupului)

➄ În setările pentru membri desemnați rolurile lor. Puteți invita membri noi, trimite invitațiile utilizând adrese de e-mail sau nume de utilizator Zotero.

⫸ Remarcă: **Bibliotecile de grup** sunt separate de **Biblioteca mea**. Înregistrările adăugate în ele se fac prin copierea celor din **Biblioteca mea**. Modificările înregistrărilor copiate din **Biblioteca mea** nu se vor reflecta la copiile lor din **Bibliotecile de grup**.

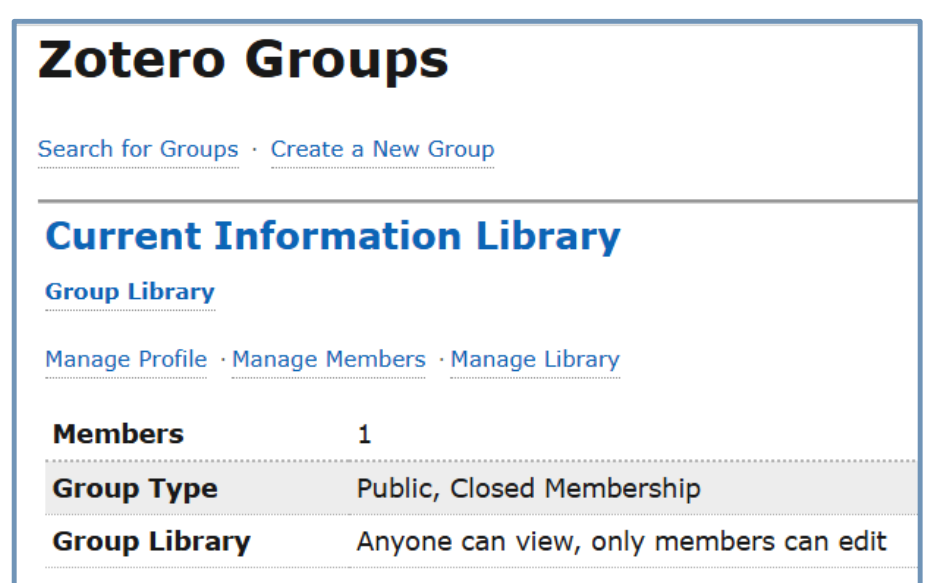

## Biblioteca online # Grupuri Zotero # Rolurile membrilor

⫸ Rolurile membrilor grupului sunt:

**Proprietar** ► Poate: schimba starea publică/privată a grupului, controla accesul membrilor, modifica setările grupului, și poate șterge/transfera proprietatea unui grup.

**Administrator ►** Poate: modifica starea publică/privată a grupului, controla accesul membrilor și modifica setările grupului.

**Membru ►** Poate: edita biblioteca de grup în funcție de nivelul de acces determinat de administrator sau de proprietarul grupului.

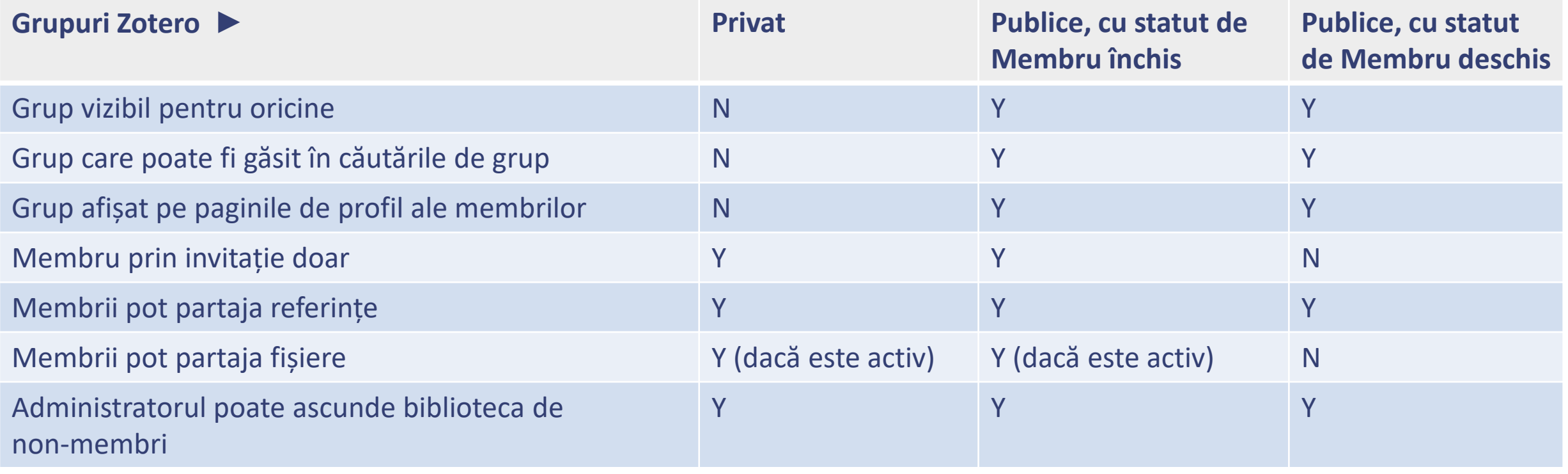

### Biblioteca online # Partajare # Publicațiile mele

⓵ Selectați înregistrarea (publicația) pe care doriți să o partajați și glisați-o în colecția Publicațiile mele. ⓶ Selectați dacă doriți să includeți fișierele și/sau notele personale pe care le-ați atașat la această

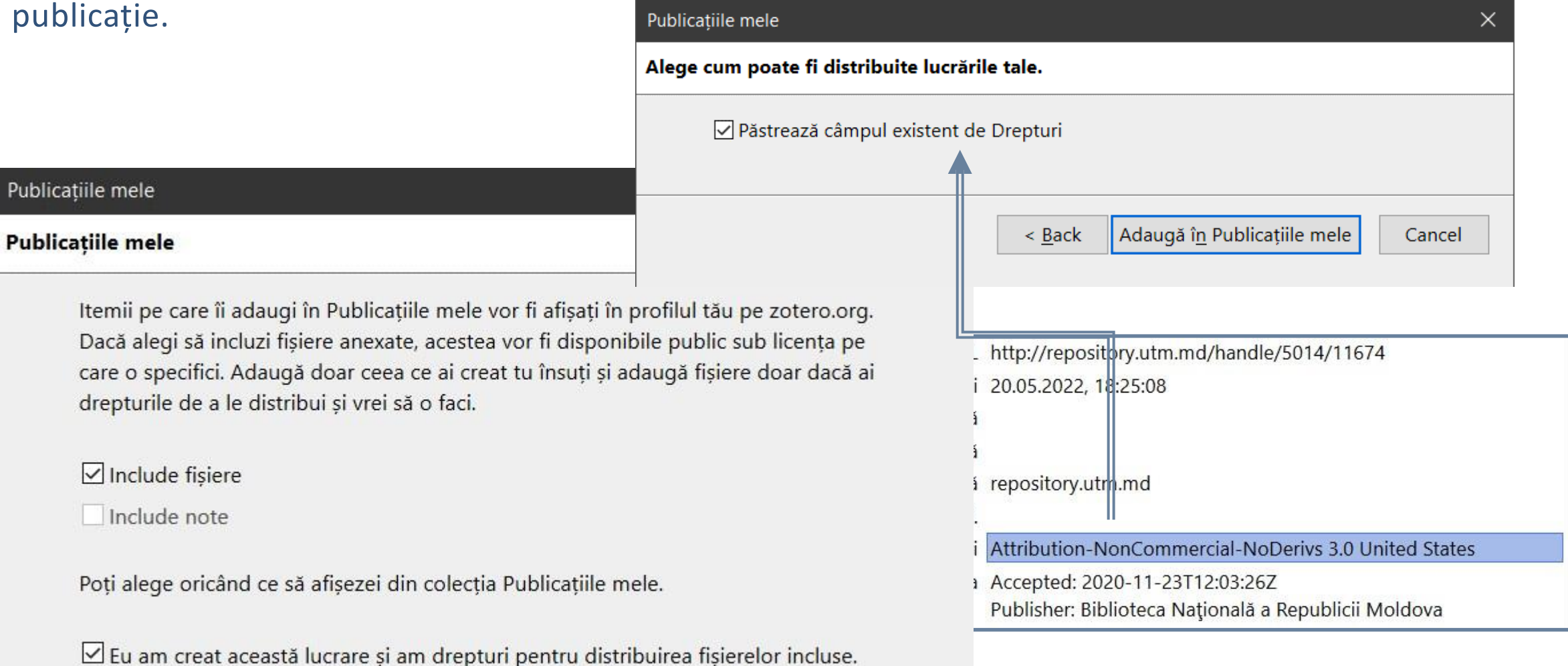

### Vă urez succese în cercetarea științifică și gestionarea surselor informaționale prin utilizarea softului Zotero ‼

⫸ Pentru mai multe detalii priving gestionarea bibliotecii prin softul Zotero, puteți consulta suportul informațional oferit de Zotero.org → <https://www.zotero.org/support/>